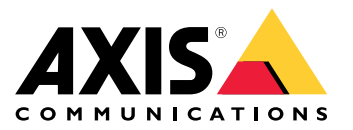

**AXIS P1367 Network Camera AXIS P1367 Network Camera F101-A XF P1367 Explosion-protected Camera ExCam XF P1367 Explosion-protected Camera**

# Spis treści

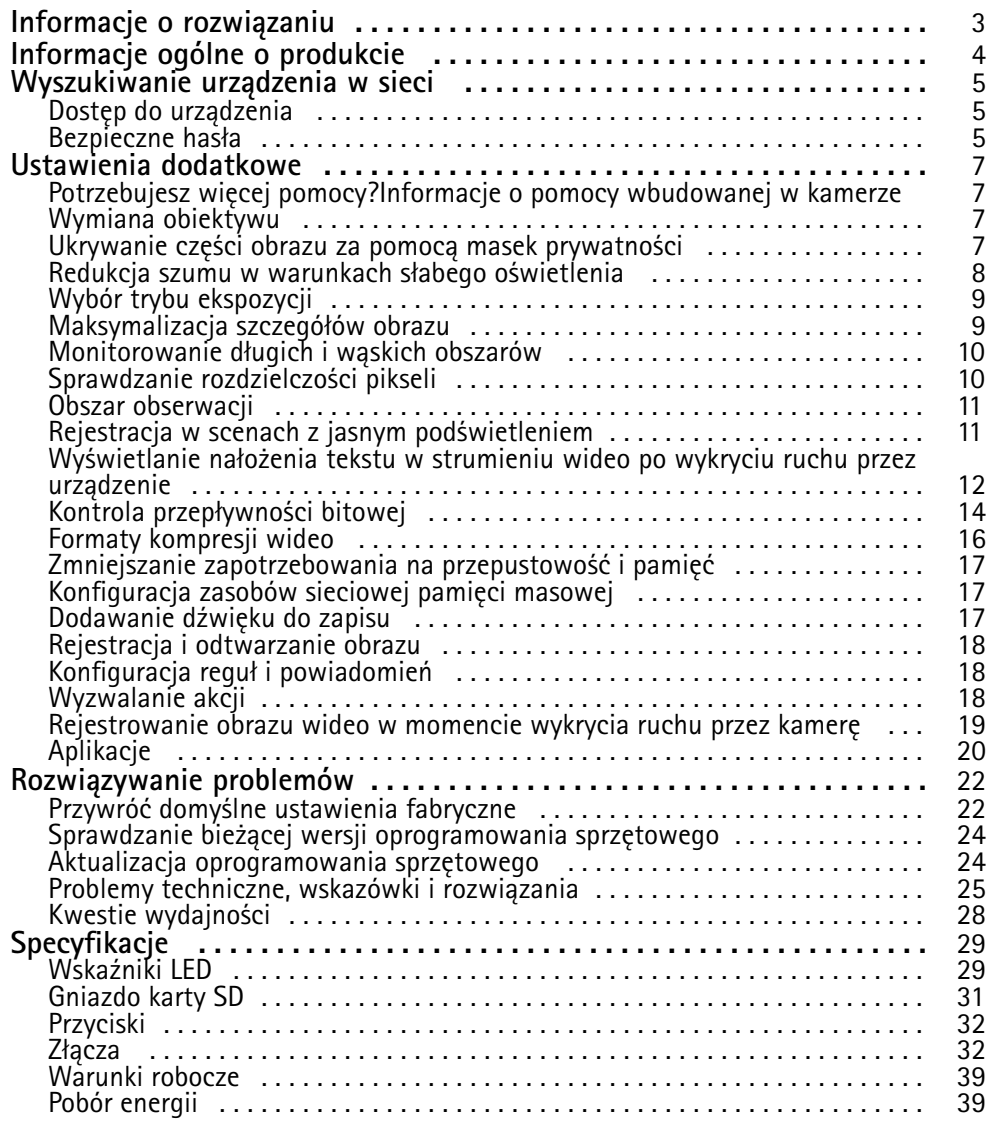

# <span id="page-2-0"></span>Informacje <sup>o</sup> rozwiązaniu

Informacje <sup>o</sup> rozwiązaniu

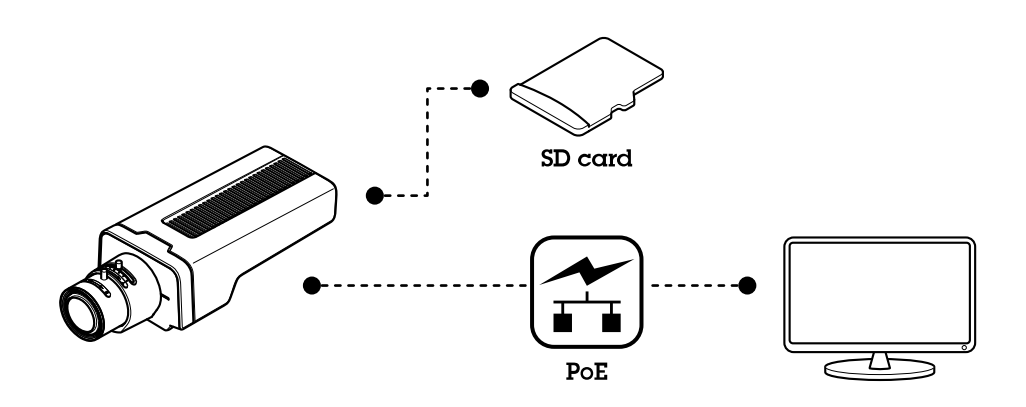

## <span id="page-3-0"></span>Informacje ogólne <sup>o</sup> produkcie

Informacje ogólne <sup>o</sup> produkcie

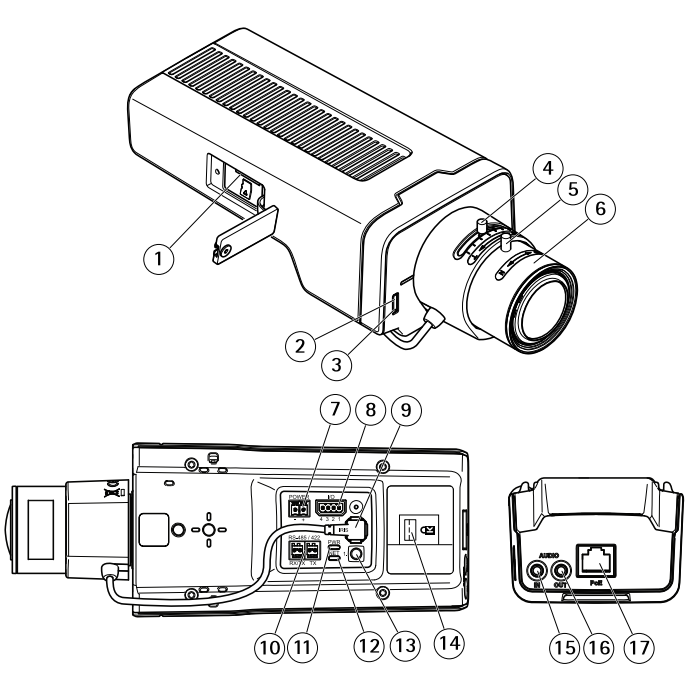

- *1 Gniazdo kart microSD*
- *2 Wskaźnik LED stanu*
- *3 Wbudowany mikrofon*
- *4 Regulator zoomu*
- *5 Śruba samoblokująca <sup>p</sup>ierścienia do ostrości*
- *6 Pierścień do ostrości*
- *<sup>7</sup> Złącze zasilania (DC)*
- *<sup>8</sup> Złącze I/O*
- *9 Złącze przesłony*
- *<sup>10</sup> Złącze RS485/422*
- *11 Wskaźnik LED zasilania*
- *12 Wskaźnik LED sieci*
- *13 Przycisk Control*
- *14 Gniazdo bezpieczeństwa*
- *15 Wejście audio*
- *16 Wyjście audio*
- *<sup>17</sup> Złącze sieciowe (PoE)*

## <span id="page-4-0"></span>Wyszukiwanie urządzenia <sup>w</sup> sieci

## Wyszukiwanie urządzenia <sup>w</sup> sieci

Aby znaleźć urządzenia Axis <sup>w</sup> sieci i przydzielić im adresy IP <sup>w</sup> systemie Windows®, użyj narzędzia AXIS IP Utility lub AXIS Device Manager. Obie aplikacje są darmowe i można je pobrać ze strony *[axis.com/support](https://www.axis.com/support)*.

Więcej informacji na temat wykrywania i przypisywania adresów IP znajduje się <sup>w</sup> dokumencie *Jak przypisać adres IP i uzyskać dostęp do [urządzenia](https://www.axis.com/products/online-manual/i90000)*.

## **Dostęp do urządzenia**

#### Wskazówka

- Dostęp do urządzenia Axis można uzyskać za pośrednictwem dowolnego <sup>z</sup> trzech przypisanych do niego adresów IP.
- Dla każdego <sup>z</sup> trzech kanałów wymagany jest osobny login.
- 1. Otwórz przeglądarkę i wprowadź adres IP lub nazwę hosta urządzenia Axis.

Jeśli nie znasz adresu IP, użyj narzędzia AXIS IP Utility lub AXIS Device Manager, aby zlokalizować urządzenie <sup>w</sup> sieci.

Jeśli nie znasz adresu IP, użyj narzędzia AXIS IP Utility lub AXIS Device Manager, aby zlokalizować urządzenie <sup>w</sup> sieci.

Jeśli nie znasz adresu IP, użyj narzędzia AXIS IP Utility, aby zlokalizować urządzenie <sup>w</sup> sieci. Informacje dotyczące wykrywania i przypisywania adresów IP znajdują się <sup>w</sup> dokumencie . Informacje te znajdują się również na stronach wsparcia technicznego <sup>w</sup> witrynie *[axis.com/support](https://www.axis.com/support)*.

- 2. Wprowadź nazwę użytkownika oraz hasło. Jeżeli uzyskujesz dostęp do urządzenia po raz pierwszy, musisz ustawić hasło root. Patrz *[Ustawianie](#page-5-0) nowego hasła do konta root na stronie [6](#page-5-0)* .
- 3. Wprowadź nazwę użytkownika oraz hasło. Jeżeli uzyskujesz dostęp do urządzenia po raz pierwszy, musisz ustawić hasło root. Patrz .
- 4. W przeglądarce zostanie otwarta strona podglądu na żywo urządzenia.
- 5. W przeglądarce zostanie otwarta aplikacja AXIS Entry Manager. Jeśli korzystasz <sup>z</sup> komputera, zostanie wyświetlona strona Informacje ogólne. Jeśli używasz urządzenia przenośnego, zostanie otwarta strona początkowa dla urządzeń mobilnych.
- 6. W przeglądarce zostanie otwarta strona internetowa urządzenia. Strona początkowa nosi nazwę Informacje ogólne.
- 7. W przeglądarce zostanie otwarta aplikacja AXIS I/O Manager. Strona początkowa nosi nazwę Pulpit.

### **Bezpieczne hasła**

#### Ważne

Urządzenia Axis wysyłają wstępnie ustawione hasło przez sieć jako zwykły tekst. Aby chronić urządzenie po pierwszym zalogowaniu, skonfiguruj bezpieczne i szyfrowane połączenie HTTPS, a następnie zmień hasło.

Hasło urządzenia stanowi podstawową ochronę danych i usług. Urządzenia Axis nie narzucają zasad haseł, ponieważ mogą być one używane <sup>w</sup> różnych typach instalacji.

Aby chronić dane, zalecamy:

- Używanie haseł <sup>o</sup> długości co najmniej ośmiu znaków, najlepiej utworzonych automatycznym generatorem haseł.
- Nieujawnianie haseł.
- Regularną zmianę haseł co najmniej raz na rok.

## <span id="page-5-0"></span>Wyszukiwanie urządzenia <sup>w</sup> sieci

### **Ustawianie nowego hasła do konta root**

### Ważne

Domyślna nazwa użytkownika dla administratora to root. W przypadku utraty hasła użytkownika root należy zresetować urządzenie do domyślnych ustawień fabrycznych.

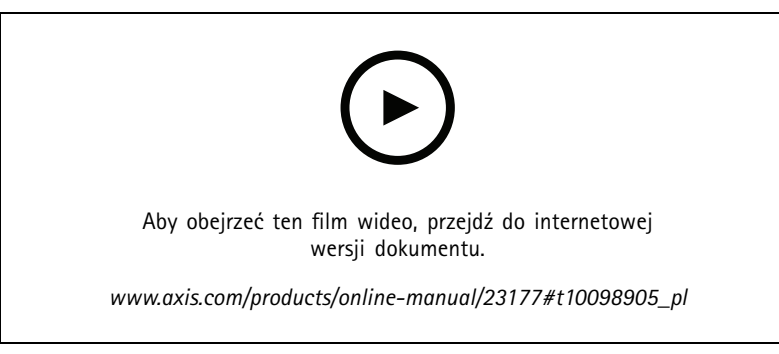

*Wskazówka dotycząca wsparcia technicznego: Potwierdzanie bezpieczeństwa hasła*

- 1. Wprowadź hasło. Postępuj zgodnie <sup>z</sup> instrukcjami dotyczącymi bezpieczeństwa haseł. Patrz *[Bezpieczne](#page-4-0) hasła na stronie [5](#page-4-0)* .
- 2. Wprowadź ponownie hasło, aby sprawdzić, czy jest ono poprawnie zapisane.
- 3. Kliknij przycisk **Create login (Utwórz login)**. Hasło zostanie skonfigurowane.
- 4. Kliknij przycisk **Save (Zapisz)**. Hasło zostanie skonfigurowane.

## <span id="page-6-0"></span>Ustawienia dodatkowe

## Ustawienia dodatkowe

## **Potrzebujesz więcej pomocy?Informacje <sup>o</sup> pomocy wbudowanej <sup>w</sup> kamerze**

Dostęp do wbudowanej pomocy można uzyskać <sup>z</sup> poziomu strony WWW urządzenia. Pomoc zawiera bardziej szczegółowe informacje na temat funkcji urządzenia i ich ustawień.

Dostęp do wbudowanej pomocy można uzyskać <sup>z</sup> poziomu strony WWW kamery. Pomoc zawiera bardziej szczegółowe informacje na temat funkcji produktu i ich ustawień.

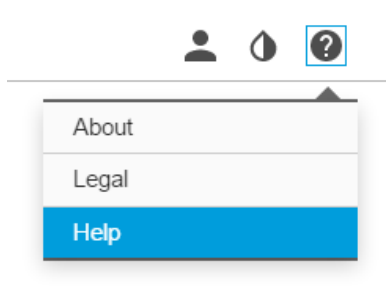

## **Wymiana obiektywu**

- 1. Zatrzymaj zapisy i odłącz zasilanie produktu.
- 2. Odłącz przewód obiektywu i zdemontuj standardowy obiektyw.
- 3. Zamontuj nowy obiektyw i podłącz kabel.
- 4. Podłącz zasilanie.
- 5. Zaloguj się na stronie internetowej produktu, przejdź do karty **Image (Obraz)**, <sup>a</sup> następnie wybierz zamontowany obiektyw **P-Iris lens**.

### Wskazówka

Jeżeli korzystasz <sup>z</sup> obiektywu DC Iris, wybierz opcję **Generic DC Iris (Generyczny DC Iris)**.

- 6. Uruchom ponownie urządzenie, by zastosować zmiany. Przejdź do menu **System <sup>&</sup>gt; Maintenance (System <sup>&</sup>gt; Konserwacja)** i kliknij opcję **Restart (Uruchom ponownie)**.
- 7. Ustaw zoom i ostrość.

### **Ukrywanie części obrazu za pomocą masek prywatności**

Możesz utworzyć jedną lub kilka masek prywatności, aby ukryć fragmenty obrazu.

## <span id="page-7-0"></span>Ustawienia dodatkowe

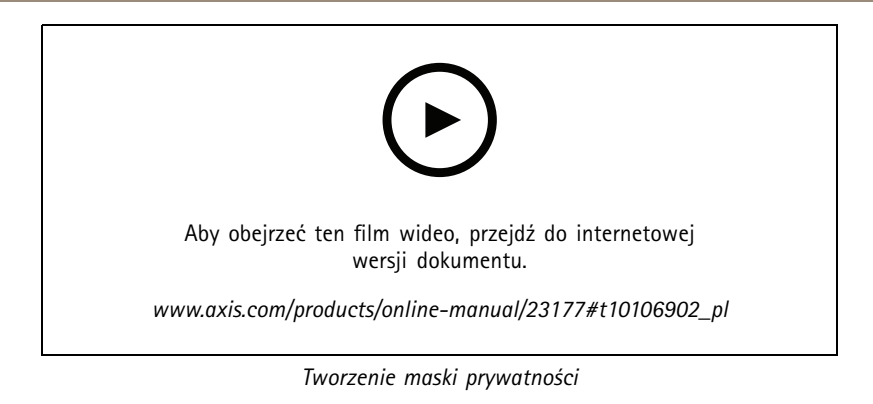

- 1. Przejdź do menu **Settings <sup>&</sup>gt; Privacy mask (Ustawienia <sup>&</sup>gt; Maska prywatności)**.
- 2. Kliknij opcję **New (Nowa)**.
- 3. Dostosuj rozmiar, kolor i nazwę maski prywatności zgodnie <sup>z</sup> potrzebami.

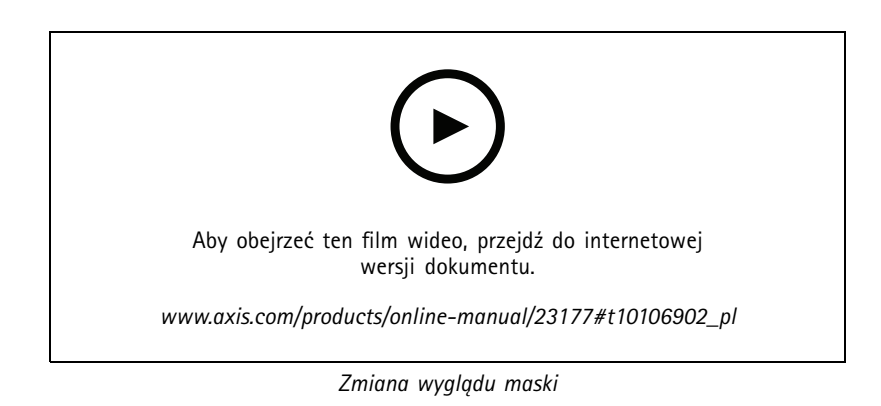

## **Redukcja szumu <sup>w</sup> warunkach słabego oświetlenia**

#### Wskazówka

Dostosowanie obrazu do słabego oświetlenia jest dostępne tylko dla kanału optycznego.

Aby zmniejszyć szum <sup>w</sup> warunkach słabego oświetlenia, można dostosować jedno lub więcej następujących ustawień:

- • Regulacja stosunku rozmycia ruchu do szumu. Przejdź do menu **Settings <sup>&</sup>gt; Image <sup>&</sup>gt; Exposure (Ustawienia <sup>&</sup>gt; Obraz <sup>&</sup>gt; Ekspozycja)** i przesuń suwak **Blur-noise trade-off (Stosunek rozmycia do szumu) na Low noise (niski poziom szumu)**.
- Automatyczny tryb ekspozycji.

#### Wskazówka

Wysoka maksymalna wartość migawki może skutkować rozmyciem obiektów <sup>w</sup> ruchu.

- Aby zmniejszyć prędkość migawki, ustaw wartość maksymalną na najwyższą.
- Zmniejsz ostrość obrazu.

### Wskazówka

Po zmniejszeniu maksymalnego wzmocnienia obraz może stać się ciemniejszy.

• Ustaw maksymalne wzmocnienie na niższą wartość.

## <span id="page-8-0"></span>Ustawienia dodatkowe

•Otwórz aperturę.

Jeżeli powyższe ustawienia nie spowodują poprawy jakości obrazu <sup>w</sup> wystarczającym stopniu, zmień obiektyw na obiektyw <sup>o</sup> niższej liczbie f.

## **Wybór trybu ekspozycji**

#### Wskazówka

Tryby ekspozycji są dostępne tylko dla kanału optycznego.

Kamera ma różne opcje trybów ekspozycji, które dostosowują aperturę, prędkość migawki oraz wzmocnienie, przez co zwiększają jakość obrazu <sup>w</sup> określonych scenach. Przejdź do menu **Settings <sup>&</sup>gt; Image <sup>&</sup>gt; Exposure (Ustawienia <sup>&</sup>gt; Obraz <sup>&</sup>gt; Ekspozycja)** i wybierz tryb ekspozycji:

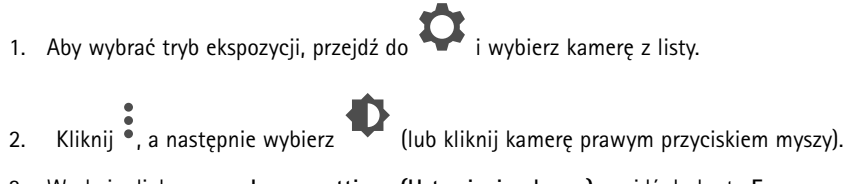

- 3. W oknie dialogowym **Image settings (Ustawienia obrazu)**przejdź do karty **Exposure (Ekspozycja)** i wybierz jeden <sup>z</sup> następujących trybów ekspozycji:
- •W przypadku większości przypadków użycia należy wybrać opcję **Automatic (Automatyczna)**.
- • W przypadku szybko poruszających się obiektów, które wymagają szybkiego lub stałego czasu otwarcia migawki, wybierz opcję **Automatic aperture (Apertura automatyczna)**.
- •Aby zapewnić dłuższą głębię ostrości lub zakres ostrości, wybierz opcję **Automatic shutter (Migawka automatyczna)**.
- • W przypadku środowisk <sup>z</sup> niektórymi rodzajami sztucznego oświetlenia, na przykład jarzeniowego, wybierz opcję **Flicker-free (Bez migotania)**.

Wybierz taką samą częstotliwość, jaką ma linia zasilania.

• W przypadku środowisk <sup>z</sup> niektórymi rodzajami sztucznego oświetlenia i jasnym oświetleniem, na przykład na zewnątrz pomieszczeń <sup>z</sup> oświetleniem jarzeniowym <sup>w</sup> nocy i światłem słonecznym <sup>w</sup> dzień, wybierz opcję **Flicker-reduced (Zmniejszone migotanie)**.

Wybierz taką samą częstotliwość, jaką ma linia zasilania.

- • Aby uzyskać pełną kontrolę nad wszystkimi parametrami, co jest przydatne <sup>w</sup> przypadku scen <sup>z</sup> niewielkimi wahaniami oświetlenia, wybierz opcję **Manual (Ręcznie)**.
- •Opcja **Hold current (Zachowaj bieżące)** blokuje bieżące ustawienia ekspozycji.

### **Maksymalizacja szczegółów obrazu**

### Ważne

Po zmaksymalizowaniu szczegółów na obrazie prawdopodobnie wzrośnie przepływność bitowa, <sup>a</sup> poklatkowość obniży się.

- Wybierz tryb rejestracji <sup>o</sup> najwyższej rozdzielczości.
- •Ustaw jak najmniejszą wartość kompresji.
- •Wybierz przesyłanie strumieniowe MJPEG.
- •Wyłącz funkcję Zipstream.

## <span id="page-9-0"></span>Ustawienia dodatkowe

## **Monitorowanie długich i wąskich obszarów**

Użyj formatu korytarzowego, aby lepiej używać pełnego pola widzenia <sup>w</sup> długich i wąskich obszarach, takich jak klatki schodowe, korytarze, drogi czy tunele.

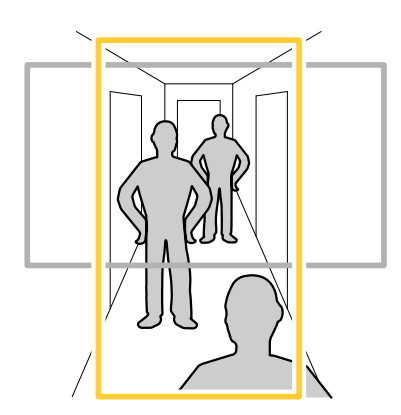

1. W zależności od urządzenia, obróć kamerę lub obiektyw trójosiowy Axis <sup>o</sup> 90° lub 270°.

### Wskazówka

Należy sprawdzić, czy oświetlenie <sup>w</sup> podczerwieni skierowane jest <sup>w</sup> przeciwną stronę od ścian lub osłon chroniących przed wpływem warunków atmosferycznych.

- 2. Jeżeli urządzenie nie obraca widoku automatycznie, zaloguj się na stronie internetowej i przejdź do menu **Settings** <sup>&</sup>gt; **System** <sup>&</sup>gt; **Orientation (Ustawienia <sup>&</sup>gt; System <sup>&</sup>gt; Orientacja)**.
- 3. Kliknij  $\boxed{f}$  .
- 4. Obróć widok <sup>o</sup> 90° lub 270°.

Więcej informacji: *[axis.com/axis-corridor-format](https://www.axis.com/axis-corridor-format)*.

## **Sprawdzanie rozdzielczości pikseli**

Aby sprawdzić, czy zdefiniowana część obrazu zawiera wystarczającą liczbę pikseli, aby na przykład rozpoznać twarz osoby, można użyć licznika pikseli.

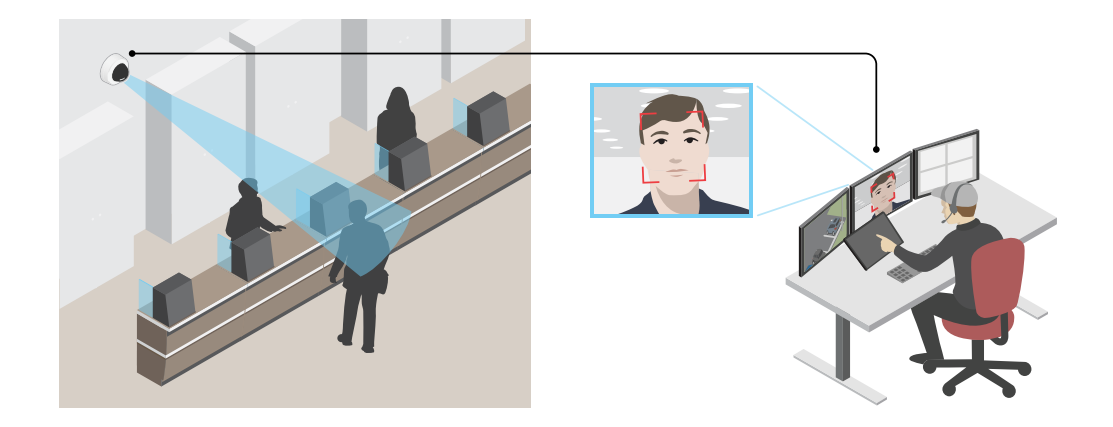

## <span id="page-10-0"></span>Ustawienia dodatkowe

1. Przejdź do menu **Settings (Ustawienia) <sup>&</sup>gt; System <sup>&</sup>gt; Orientation (Orientacja)**.

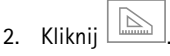

3. Dostosuj rozmiar i pozycję prostokąta <sup>w</sup> podglądzie na żywo kamery, na przykład tak, by obejmował miejsce, wktórym mogą pojawić się twarze.

Możesz zobaczyć liczbę pikseli każdej ze stron prostokąta (**<sup>X</sup>** <sup>i</sup> **<sup>Y</sup>**) <sup>i</sup> zdecydować, czy wartości są wystarczające dla Twoich potrzeb.

## **Obszar obserwacji**

Obszar obserwacji to przycięty fragment pełnego widoku. Obszary obserwacji można przesyłać strumieniowo i zapisywać zamiast pełnego widoku, aby zminimalizować zapotrzebowanie na przepustowość i zasoby pamięci masowej. W przypadku włączenia PTZ <sup>w</sup> obszarze obserwacji można <sup>w</sup> obszarze używać funkcji PTZ. Za pomocą obszarów obserwacji można usuwać fragmenty pełnego widoku, na przykład niebo.

Obszar obserwacji to przycięty fragment pełnego widoku. Obszary obserwacji można przesyłać strumieniowo i zapisywać zamiast pełnego widoku, aby zminimalizować zapotrzebowanie na przepustowość i zasoby pamięci masowej. W przypadku włączenia PTZ <sup>w</sup> obszarze obserwacji można <sup>w</sup> obszarze używać funkcji PTZ. Za pomocą obszarów obserwacji można usuwać fragmenty pełnego widoku, na przykład niebo.

Podczas konfigurowania obszaru obserwacji zaleca się ustawienie rozdzielczości strumienia wideo <sup>o</sup> rozmiarze mniejszym lub większym niż rozmiar obszaru obserwacji. Jeżeli rozdzielczość strumienia wideo będzie większa niż rozmiar obszaru obserwacji, obraz wideo zostanie uznany za skalowany cyfrowo po przechwyceniu przez przetwornik, co wymaga większej przepustowości bez dodawania informacji <sup>o</sup> obrazie.

## **Rejestracja <sup>w</sup> scenach <sup>z</sup> jasnym podświetleniem**

Zakres dynamiki to różnica w poziomie oświetlenia na obrazie. W niektórych przypadkach różnica pomiędzy najciemniejszymi <sup>a</sup> najjaśniejszymi obszarami może być bardzo duża. Wwyniku tego otrzymujemy obraz, na którym nie widać ani jasnych, ani ciemnych obszarów. Szeroki zakres dynamiki (WDR) służy do wyświetlenia jasnych i ciemnych obszarów na obrazie.

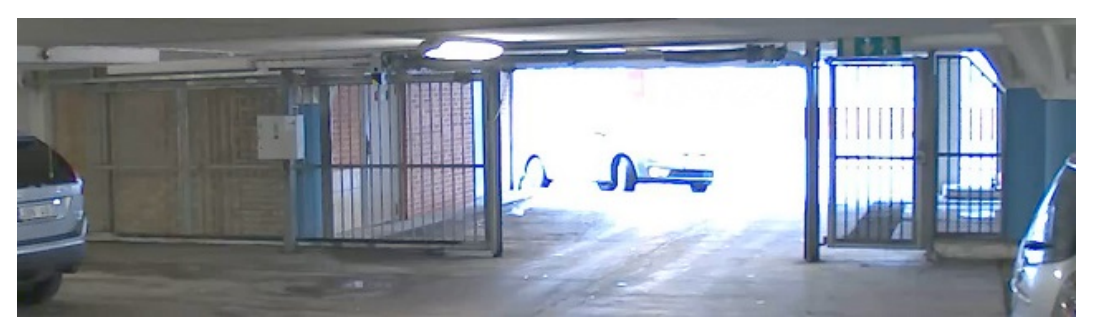

*Obraz bez WDR.*

## <span id="page-11-0"></span>Ustawienia dodatkowe

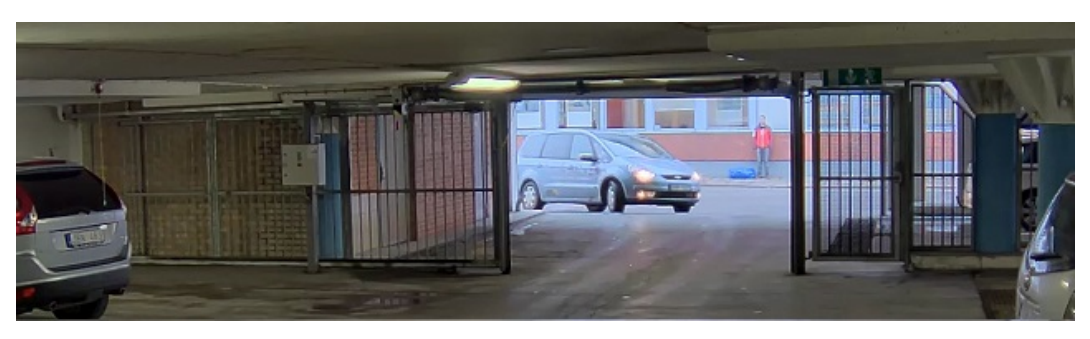

*Obraz <sup>z</sup> WDR.*

### Wskazówka

- WDR może powodować występowanie artefaktów na obrazie.
- Funkcja WDR może nie być dostępna dla wszystkich trybów rejestracji.
- 1. Przejdź do **Settings <sup>&</sup>gt; Image <sup>&</sup>gt; Wide dynamic range (Ustawienia <sup>&</sup>gt; Obraz <sup>&</sup>gt; Szeroki zakres dynamiki)**.
- 2. Włącz WDR.
- 3. Użyj suwaka **Local contrast (Kontrast lokalny)**, aby dostosować poziom WDR.
- 4. Użyj suwaka **Tone mapping (Mapowanie tonalne)**, aby dostosować WDR.
- 5. Aby ustawić wartość WDR, wybierz opcję Low (Nisk), Medium (Średni) lub High (Wysoki) <sup>z</sup> listy **WDR level (Poziom WDR)**.
- 6. Jeżeli nadal występują problemy, przejdź do menu **Exposure (Ekspozycja)** <sup>i</sup> ustaw **Exposure zone (Strefę ekspozycji)**tak, by pokrywała się <sup>z</sup> obszarem zainteresowania.

Więcej informacji <sup>o</sup> funkcji WDR i sposobie jej wykorzystania znajduje się na stronie *[axis.com/web-articles/wdr](https://www.axis.com/web-articles/wdr)*.

#### Wskazówka

Funkcja nakładki nie jest obsługiwana <sup>w</sup> strumieniu <sup>z</sup> widokiem poczwórnym, <sup>a</sup> jedynie <sup>w</sup> przypadku indywidualnych strumieni wideo.

#### Wskazówka

W przypadku korzystania <sup>z</sup> połączeń SIP do strumienia wideo nie są dołączane nakładki.

#### Wskazówka

Nakładki <sup>w</sup> postaci tekstu i obrazu nie będą wyświetlane <sup>w</sup> strumieniu wideo transmitowanym przez HDMI.

### Wskazówka

Nakładki <sup>w</sup> postaci tekstu i obrazu nie będą wyświetlane <sup>w</sup> strumieniu wideo transmitowanym przez SDI.

Nakładki są nakładane na strumień wideo. Służą one do dostarczania dodatkowych informacji podczas instalacji i konfiguracji produktu lub podczas rejestracji obrazu (np. znacznik czasowy). Można dodać tekst lub obraz.

Wskaźnik strumieniowania obrazu wideo jest innym typem nakładki. Informuje on <sup>o</sup> tym, że strumień wideo transmitowany jest na żywo.

### **Wyświetlanie nałożenia tekstu <sup>w</sup> strumieniu wideo po wykryciu ruchu przez urządzenie**

W poniższym przykładzie wyjaśniono sposób wyświetlania tekstu "Motion detected (Wykryto ruch), gdy urządzenie wykryje ruch.

## Ustawienia dodatkowe

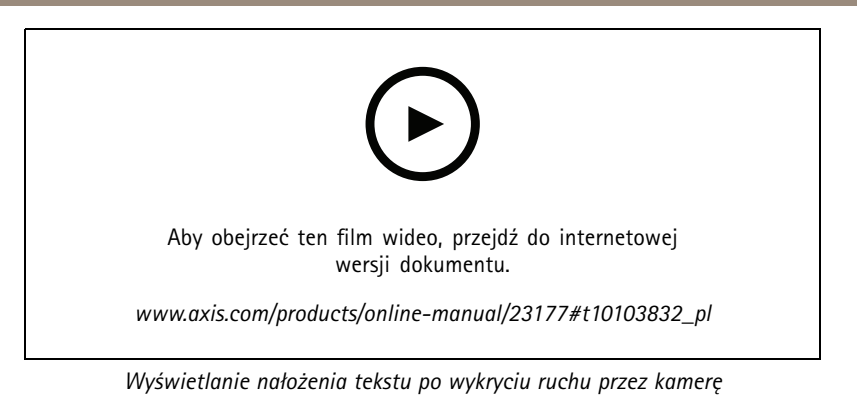

Upewnij się, że aplikacja AXIS Video Motion Detection jest uruchomiona:

- 1. Przejdź do menu **Settings <sup>&</sup>gt; Apps (Ustawienia <sup>&</sup>gt; Aplikacje)** <sup>&</sup>gt; **AXIS Video Motion Detection**.
- 2. Uruchom aplikację, jeśli jeszcze nie jest uruchomiona.
- 3. Upewnij się, że aplikacja została skonfigurowana odpowiednio do potrzeb. Jeśli potrzebujesz pomocy, zapoznaj się <sup>z</sup> *[instrukcją](https://www.axis.com/products/online-manual/44110) obsługi AXIS Video Motion Detection <sup>4</sup>*.

Dodaj nałożenie tekstu:

- 4. Przejdź do menu **Settings <sup>&</sup>gt; Overlay (Ustawienia <sup>&</sup>gt; Nałożenie)**.
- 5. Wybierz polecenie **Create overlay (Utwórz nałożenie)**, <sup>a</sup> następnie wybierz nałożenie **Text (Tekstowe)**.
- 6. W polu tekstowym wprowadź#D.
- 7. Wybierz rozmiar i wygląd tekstu.
- 8. Aby ustawić nakładkę tekstową, wybierz ustawienie **Custom (Użytkownika)** lub jedno ze wstępnie zdefiniowanych ustawień.

Utwórz regułę akcji:

- 9. Przejdź do **Settings <sup>&</sup>gt; System <sup>&</sup>gt; Events (Ustawienia <sup>&</sup>gt; System <sup>&</sup>gt; Zdarzenia)** <sup>&</sup>gt; **Action rules (Reguły akcji)**.
- 10. Utwórz regułę akcji, która jest wyzwalana przez AXIS Video Motion Detection.
- 11. Z listy akcji wybierz opcję **Overlay text (Nałóż tekst)**.
- 12. Wpisz "Motion detected" (Wykryto ruch).
- 13. Ustaw czas trwania.
- 1. Przejdź do **Settings <sup>&</sup>gt; Apps (Ustawienia <sup>&</sup>gt; Aplikacje)** <sup>&</sup>gt; **AXIS Video Motion Detection**.
- 2. Uruchom aplikację, jeśli jeszcze nie jest uruchomiona.
- 3. Upewnij się, że aplikacja została skonfigurowana odpowiednio do potrzeb.

Dodaj nałożenie tekstu:

- 4. Przejdź do menu **Settings <sup>&</sup>gt; Overlay (Ustawienia <sup>&</sup>gt; Nałożenie)**.
- 5. Wybierz polecenie **Create overlay (Utwórz nałożenie)**, <sup>a</sup> następnie wybierz nałożenie **Text (Tekstowe)**.
- 6. W polu tekstowym wprowadź#D.
- 7. Wybierz rozmiar i wygląd tekstu.
- 8. Aby ustawić nakładkę tekstową, wybierz ustawienie **Custom (Użytkownika)** lub jedno ze wstępnie zdefiniowanych ustawień.

## <span id="page-13-0"></span>Ustawienia dodatkowe

### Utwórz regułę:

- 9. Przejdź do menu **System <sup>&</sup>gt; Events <sup>&</sup>gt; Rules (System <sup>&</sup>gt; Zdarzenia <sup>&</sup>gt; Reguły)** i dodaj regułę.
- 10. Wprowadź nazwę reguły.
- 11. Wybierz <sup>z</sup> listy warunków opcję AXIS Video Motion Detection.
- 12. Z listy akcji wybierz opcję **Use overlay text (Użyj nakładki tekstowej)**.
- 13. Wybierz obszar obserwacji.
- 14. Wpisz "Motion detected" (Wykryto ruch).
- 15. Ustaw czas trwania.
- 16. Kliknij przycisk **Save (Zapisz)**.

#### Wskazówka

Aktualizacja nałożonego tekstu będzie automatycznie wprowadzana na wszystkich strumieniach wideo.

## **Kontrola przepływności bitowej**

Dzięki kontroli przepływności bitowej można zarządzać zajętością pasma przez strumień wideo.

### **Variable bitrate (VBR) (Zmienna przepływność bitowa, VBR)**

Przy zmiennej przepływności bitowej przepustowość zmienia się <sup>w</sup> zależności od natężenia aktywności wscenie. Przy większym natężeniu aktywności w scenie potrzebna jest większa przepustowość. Gwarantowana jest stała jakość obrazu, ale wymagane jest więcej pamięci masowej.

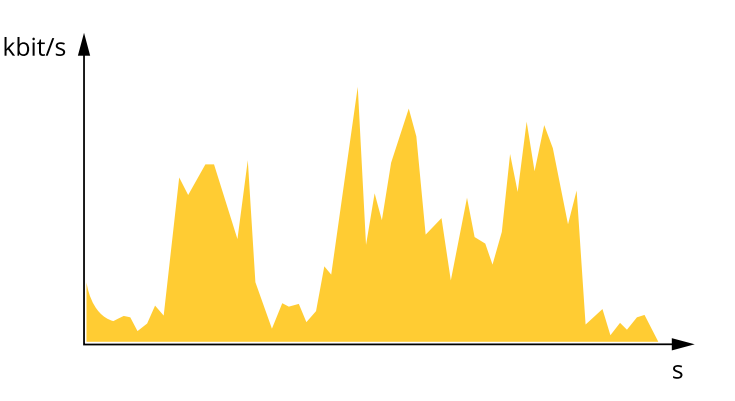

### **Maximum bitrate (MBR) (Maksymalna przepływność bitowa, MBR)**

Opcja ta umożliwia ustawienie docelowej przepływności bitowej, aby kontrolować zajętość pasma. Gdy bieżąca przepływność bitowa jest utrzymywana poniżej określonej szybkości, może wystąpić spadek jakości obrazu lub niższa poklatkowość. Jak priorytet można wybrać opcję ustawienia jakości obrazu lub poklatkowości. Zalecamy skonfigurowanie docelowej wartości przepływności bitowej na wartość większą niż oczekiwana. Dzięki temu można zachować margines zakładający wyższą złożoność sceny.

## Ustawienia dodatkowe

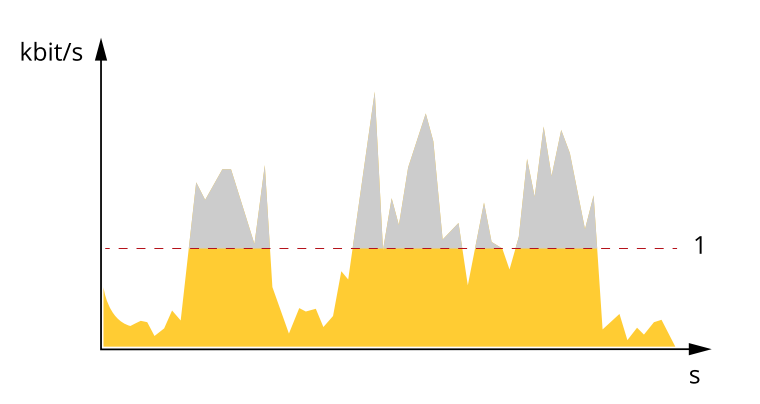

*1 Docelowa przepływność bitowa*

### **Average bitrate (ABR) (Średnia przepływność bitowa, ABR)**

Średnia przepływność bitowa jest dostosowywana automatycznie <sup>w</sup> dłuższym okresie. Dzięki temu można uzyskać docelową przepływność bitową i zapewnić jak najlepszą jakość obrazu wideo przy dostępnych zasobach pamięci masowej. Przepływność bitowa jest wyższa <sup>w</sup> scenach <sup>z</sup> dużą aktywnością <sup>w</sup> porównaniu ze scenami statycznymi. W przypadku użycia średniej przepływności bitowej można uzyskać lepszą jakość obrazu. Można zdefiniować łączną ilość pamięci masowej wymaganą do przechowywania strumienia wideo przez określony czas (czas retencji) po dostosowaniu jakości obrazu tak, by odpowiadała określonej przepływności bitowej. Określ średnią wartość przepływności bitowej <sup>w</sup> jeden <sup>z</sup> następujących sposobów:

- • Aby obliczyć przybliżone zapotrzebowanie na zasoby pamięci masowej, należy ustawić wartość docelową przepływności bitowej i czas retencji.
- Użyj kalkulatora przepływności bitowej, aby obliczyć średnią przepływność bitową <sup>w</sup> zależności od dostępnego miejsca <sup>w</sup> zasobach pamięci i czasu retencji.

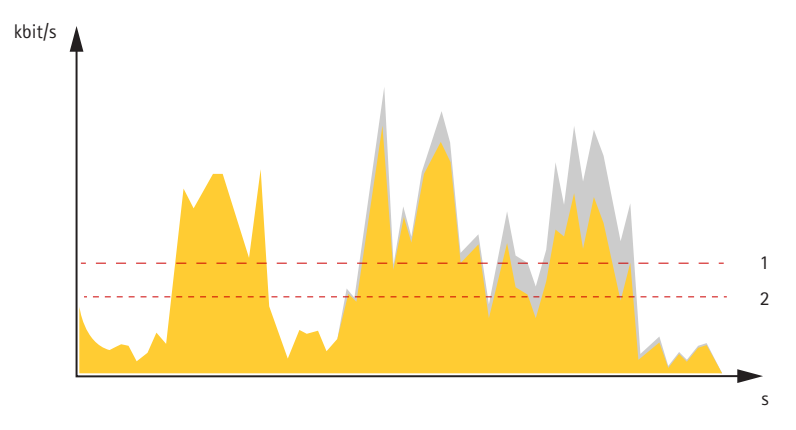

- *1 Docelowa przepływność bitowa*
- *2 Rzeczywista średnia przepływność bitowa*

Można również włączyć maksymalną przepływność bitową i określić przepływność bitową <sup>w</sup> ramach średniej przepływności bitowej.

## <span id="page-15-0"></span>Ustawienia dodatkowe

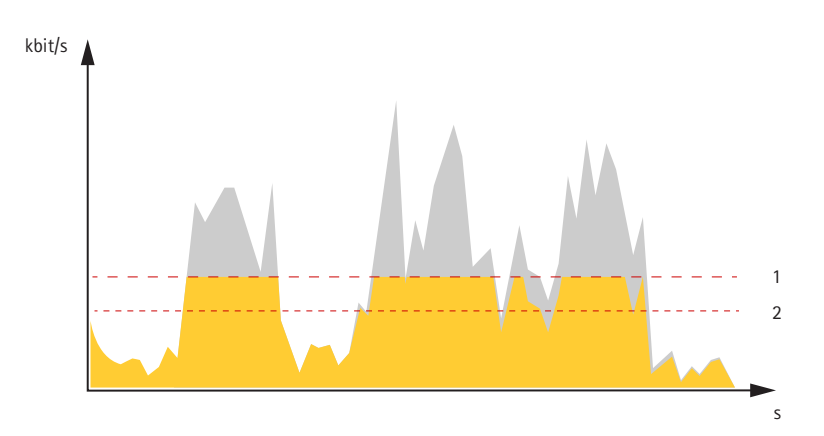

- *1 Docelowa przepływność bitowa*
- *2 Rzeczywista średnia przepływność bitowa*

## **Formaty kompresji wideo**

O tym, która metoda kompresji ma być używana, należy zdecydować <sup>w</sup> zależności od wymagań dotyczących przeglądania i właściwości sieci. Dostępne są następujące opcje:

### **Motion JPEG**

### Wskazówka

Aby zapewnić obsługę kodeka audio Opus, strumień MJPEG jest zawsze przesyłany przez RTP.

Motion JPEG (MJPEG), to cyfrowa sekwencja wideo składająca się <sup>z</sup> szeregu indywidualnych obrazów JPEG. Obrazy te są następnie wyświetlane i aktualizowane <sup>z</sup> szybkością odpowiednią do utworzenia strumienia pokazującego ciągle zaktualizowany ruch. Aby odbiorca miał wrażenie oglądania obrazu wideo, szybkość musi wynosić co najmniej 16 klatek obrazu na sekundę. Obraz jest odbierany jako ruchomy obraz wideo przy <sup>30</sup> (NTSC) lub <sup>25</sup> (PAL) klatkach na sekundę.

Strumień MJPEG wykorzystuje przepustowość <sup>w</sup> dużym stopniu, ale zapewnia doskonałą jakość obrazu i dostęp do wszystkich obrazów zawartych <sup>w</sup> strumieniu.

### **H.264 lub MPEG-4 Part 10/AVC**

#### Wskazówka

Kompresja H. 264 to licencjonowana technologia. W produkcie Axis znajduje się jedna licencja klienta do przeglądania obrazów <sup>w</sup> kompresji H.264. Nie wolno instalować dodatkowych kopii klienta bez licencji. Aby zakupić dodatkowe licencje, skontaktuj się <sup>z</sup> dystrybutorem Axis.

Dzięki kompresji H. 264 można, bez uszczerbku na jakości, zmniejszyć rozmiar cyfrowego pliku wideo <sup>o</sup> ponad 80% <sup>w</sup> porównaniu <sup>z</sup> formatem MJPEG i nawet 50% <sup>w</sup> porównaniu <sup>z</sup> MPEG-4. Oznacza to, że <sup>w</sup> przypadku pliku wideo wymagana jest mniejsza przepustowość i mniej zasobów pamięci masowej. Inaczej mówiąc, dla danej przepływności bitowej można uzyskać obraz <sup>o</sup> wyższej jakości.

### **H.265 lub MPEG-H Part 2/HEVC**

#### Wskazówka

Kompresja H. 265 to licencjonowana technologia. W produkcie Axis znajduje się jedna licencja klienta do przeglądania obrazów <sup>w</sup> kompresji H.265. Nie wolno instalować dodatkowych kopii klienta bez licencji. Aby zakupić dodatkowe licencje, skontaktuj się <sup>z</sup> dystrybutorem Axis.

## <span id="page-16-0"></span>Ustawienia dodatkowe

## **Zmniejszanie zapotrzebowania na przepustowość i pamięć**

#### Ważne

Zmniejszenie przepustowości może skutkować utratą wyrazistości szczegółów na obrazie.

- 1. Przejdź do podglądu na żywo i wybierz opcję **H.264**.
- 2. Przejdź do menu **Settings <sup>&</sup>gt; Stream (Ustawienia <sup>&</sup>gt; Strumień)**.
- 3. Użyj jednego <sup>z</sup> poniższych rozwiązań:
	- -Włącz funkcję Zipstream i wybierz żądany poziom.

#### Wskazówka

Ustawienia Zipstream będą używane zarówno <sup>w</sup> kompresji H.264, jak i H.265.

- Włącz funkcję GOP (Grupa obrazów) <sup>i</sup> ustaw wysoką wartość długości GOP.
- Zwiększ wartość kompresji.
- Włącz dynamiczną poklatkowość.

#### Wskazówka

Przeglądarki internetowe nie obsługują dekodowania H.265. Użyj systemu zarządzania materiałem wizyjnym lub aplikacji obsługującej dekodowanie H.265.

### **Konfiguracja zasobów sieciowej pamięci masowej**

Aby przechowywać zapisy <sup>w</sup> sieci, należy skonfigurować zasoby sieciowej pamięci masowej.

- 1. Przejdź do menu **Settings <sup>&</sup>gt; System (Ustawienia <sup>&</sup>gt; System)** <sup>&</sup>gt; **Storage (Pamięć masowa)**.
- 2. Kliknij przycisk **Setup (Ustaw)** <sup>w</sup> obszarze **Network storage (Sieciowa pamięć masowa)**.
- 3. Wprowadź adres IP serwera hosta.
- 4. Podaj nazwę współdzielonego udziału na serwerze hosta.
- 5. Jeżeli dany udział wymaga logowania, przesuń przełącznik i wprowadź nazwę użytkownika oraz hasło.
- 6. Kliknij przycisk **Connect (Połącz)**.

### **Dodawanie dźwięku do zapisu**

### Wskazówka

Aby podłączyć urządzenie audio, konieczny będzie kabel wielofunkcyjny.

Włącz dźwięk:

- 1. Przejdź do menu **Settings <sup>&</sup>gt; Audio (Ustawienia <sup>&</sup>gt; Audio)** <sup>i</sup> włącz opcję **Allow audio (Zezwalaj na dźwięk)**.
- 2. Przejdź do menu **Input <sup>&</sup>gt; Type (Wejście <sup>&</sup>gt; Typ)** i wybierz źródło dźwięku.

Edytuj profil strumienia używany do rejestracji:

- 3. Przejdź do menu **Settings <sup>&</sup>gt; Stream (Ustawienia <sup>&</sup>gt; Strumień)** i kliknij opcję **Stream profiles (Profile strumienia)**.
- 4. Wybierz profil strumienia i kliknij opcję **Audio**.
- 5. Zaznacz pole wyboru i wybierz opcję **Dodaj**.

## <span id="page-17-0"></span>Ustawienia dodatkowe

- 6. Kliknij przycisk **Zapisz**.
- 7. Kliknij przycisk **Zamknij**.

### **Rejestracja i odtwarzanie obrazu**

Aby rejestrować obrazy wideo, należy najpierw skonfigurować zasoby pamięci sieciowej (patrz *[Konfiguracja](#page-16-0) zasobów sieciowej pamięci [masowej](#page-16-0) na stronie [17](#page-16-0)*) lub zamontować kartę SD.

#### **Rejestracja obrazów wideo**

- 1. Przejdź na stronę podglądu na żywo.
- 2. Aby rozpocząć rejestrację, kliknij przycisk **Record (Rejestruj)**. Kliknij przycisk ponownie, aby zatrzymać rejestrację.

#### **Przeglądanie materiałów wideo**

- 1. Kliknij **Storage <sup>&</sup>gt; Go to recordings (Pamięć masowa <sup>&</sup>gt; Przejdź do zapisów)**.
- 2. Wybierz <sup>z</sup> listy zapis zostanie on odtworzony automatycznie.

## **Konfiguracja reguł i powiadomień**

Można utworzyć reguły sprawiające, że urządzenie będzie wykonywać konkretne akcje po wystąpieniu określonych zdarzeń. Reguła składa się <sup>z</sup> warunków i akcji. Warunki mogą służyć do wyzwalania akcji. Urządzenie może na przykład rozpocząć zapis lub wysłać wiadomość e-mail po wykryciu ruchu albo wyświetlić nałożony tekst podczas rejestracji.

Można utworzyć reguły sprawiające, że urządzenie będzie wykonywać konkretne akcje po wystąpieniu określonych zdarzeń. Reguła składa się <sup>z</sup> warunków i akcji. Warunki mogą służyć do wyzwalania akcji. Urządzenie może na przykład odtworzyć plik dźwiękowy według harmonogramu lub po odebraniu połączenia albo wysłać wiadomość e-mail, jeśli zmieni się adres IP.

### **Wyzwalanie akcji**

1. Przejdź do menu **Settings <sup>&</sup>gt; System <sup>&</sup>gt; Events (Ustawienia <sup>&</sup>gt; System <sup>&</sup>gt; Zdarzenia)**, by utworzyć regułę akcji. Reguła akcji określa, kiedy urządzenie wykona określone działania. Reguły akcji można skonfigurować jako zaplanowane, powtarzające się lub na przykład wyzwalane detekcją ruchu.

Przejdź do menu **Settings <sup>&</sup>gt; System <sup>&</sup>gt; Events (Ustawienia <sup>&</sup>gt; System <sup>&</sup>gt; Zdarzenia)**, by skonfigurować regułę. Reguła określa, kiedy urządzenie wykona określone działania. Reguły można skonfigurować jako zaplanowane, powtarzające się lub na przykład wyzwalane detekcją ruchu.

2. Wybierz **Trigger (Wyzwalacz)** do wyzwolenia akcji. Jeżeli wregule akcji zostanie określony więcej niż jeden wyzwalacz, wszystkie muszą zostać spełnione, aby wyzwolić akcję.

Wybierz **Condition (Warunek)**, który musi zostać spełniony <sup>w</sup> celu wyzwolenia akcji. Jeżeli wregule akcji zostanie określony więcej niż jeden warunek, wszystkie muszą zostać spełnione, aby wyzwolić akcję.

3. Wybierz **Action (Akcję)**, którą urządzenie ma wykonać po spełnieniu warunków.

### Wskazówka

Po dokonaniu zmian <sup>w</sup> aktywnej regule akcji regułę należy uruchomić ponownie, aby zastosować te zmiany.

Po dokonaniu zmian <sup>w</sup> aktywnej regule należy ją uruchomić ponownie, aby zastosować te zmiany.

#### Wskazówka

Jeżeli zmienia się definicję profilu strumienia używanego <sup>w</sup> regule, należy ponownie uruchomić wszystkie reguły korzystające <sup>z</sup> tego profilu strumienia.

## <span id="page-18-0"></span>Ustawienia dodatkowe

### **Rejestrowanie obrazu wideo <sup>w</sup> momencie wykrycia ruchu przez kamerę**

W tym przykładzie wyjaśniono sposób konfiguracji kamery <sup>w</sup> celu rozpoczęcia zapisu na karcie SD <sup>w</sup> ciągu pięciu sekund przed wykryciem ruchu i zakończenia zapisu po jednej minucie.

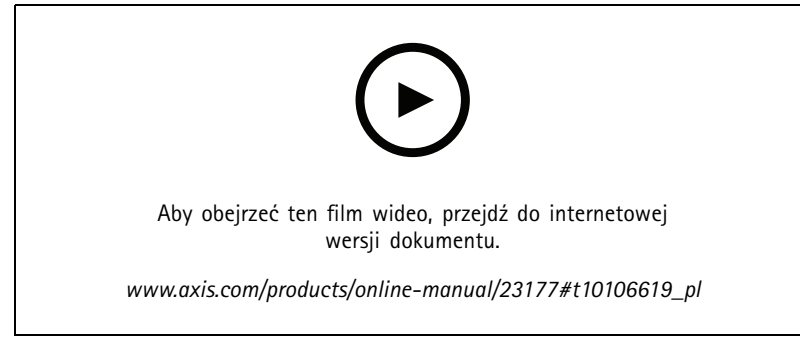

*Sposób zapisywania strumienia wideo <sup>w</sup> przypadku wykrycia ruchu przez kamerę*

Upewnij się, że aplikacja AXIS Video Motion Detection jest uruchomiona:

- 1. Przejdź do menu **Settings <sup>&</sup>gt; Apps (Ustawienia <sup>&</sup>gt; Aplikacje)** <sup>&</sup>gt; **AXIS Video Motion Detection**.
- 2. Uruchom aplikację, jeśli jeszcze nie jest uruchomiona.
- 3. Upewnij się, że aplikacja została skonfigurowana odpowiednio do potrzeb. Jeśli potrzebujesz pomocy, zapoznaj się <sup>z</sup> *[instrukcją](https://www.axis.com/products/online-manual/44110) obsługi AXIS Video Motion Detection <sup>4</sup>*.

Utwórz regułę akcji:

- 1. Przejdź do menu **Settings <sup>&</sup>gt; System <sup>&</sup>gt; Events (Ustawienia <sup>&</sup>gt; System <sup>&</sup>gt; Zdarzenia)** i dodaj regułę akcji.
- 2. Wprowadź nazwę reguły akcji.
- 3. Z listy wyzwalaczy wybierz **Applications (Aplikacje)**, <sup>a</sup> następnie wybierz **AXIS Video Motion Detection (VMD)**.
- 4. Z listy akcji wybierz opcję **Record video (Zarejestruj wideo)**.
- 5. Wybierz istniejący profil strumienia lub utwórz nowy.
- 6. Włącz i ustaw czas przed wyzwoleniem na 5 sekund.
- 7. Włącz opcję **While the rule is active (Kiedy reguła jest aktywna)**.
- 8. Włącz i ustaw czas po wyzwoleniu na 60 sekund.
- 9. Z listy opcji pamięci masowej wybierz opcję **SD card (Karta SD)**.
- 10. Kliknij przycisk **OK**.

Create <sup>a</sup> rule (Utwórz regułę):

- 1. Przejdź do menu **Settings <sup>&</sup>gt; System <sup>&</sup>gt; Events (Ustawienia <sup>&</sup>gt; System <sup>&</sup>gt; Zdarzenia)** i dodaj regułę.
- 2. Wprowadź nazwę reguły.
- 3. Z listy warunków <sup>w</sup> obszarze **Application (Zastosowanie)** wybierz **AXIS Video Motion Detection (VMD) (Detekcja ruchu AXIS Video)**.
- 4. Z listy akcji wobszarze **Recordings (Zapisy)** wybierz opcję **Record video while the rule is active (Rejestruj wideo, gdy reguła jest aktywna)**.

## <span id="page-19-0"></span>Ustawienia dodatkowe

- 5. Wybierz istniejący profil strumienia lub utwórz nowy.
- 6. Ustaw czas buforowania przed zdarzeniem na 5 sekund.
- 7. Ustaw czas buforowania po akcji na 60 sekund.
- 8. Z listy opcji pamięci masowej wybierz opcję **SD card (Karta SD)**.
- 9. Kliknij przycisk **Save (Zapisz)**.

## **Aplikacje**

AXIS Camera Application Platform (ACAP) to otwarta platforma umożliwiająca podmiotom zewnętrznym opracowywanie funkcji analizy i innych aplikacji dla produktów Axis. Więcej informacji <sup>o</sup> dostępnych aplikacjach, oprogramowaniu do pobrania, wersjach próbnych i licencjach znajduje się na stronie *[axis.com/applications](https://www.axis.com/applications)*.

Podręczniki użytkownika do aplikacji Axis można znaleźć na stronie *[axis.com](https://www.axis.com)*.

### Wskazówka

- Zalecamy uruchamianie jednej aplikacji na raz.
- Kilka aplikacji może być uruchomionych <sup>w</sup> tym samym czasie, ale niektóre <sup>z</sup> nich mogą ze sobą nie współpracować. Niektóre zestawy aplikacji mogą wymagać zbyt wiele mocy obliczeniowej lub pamięci przy jednoczesnym ich uruchomieniu. Przed uruchomieniem aplikacji należy sprawdzić, czy mogą one być uruchomione jednocześnie.
- Unikaj uruchamiania aplikacji, gdy wbudowana funkcja detekcji ruchu jest aktywna.
- Aplikacje są obsługiwane na kanale 1.

#### Ważne

AXIS 3D People Counter to aplikacja osadzona <sup>w</sup> urządzeniu. Nie zalecamy uruchamiania innych aplikacji <sup>w</sup> tym urządzeniu, ponieważ może to wpłynąć na wydajność AXIS 3D People Counter.

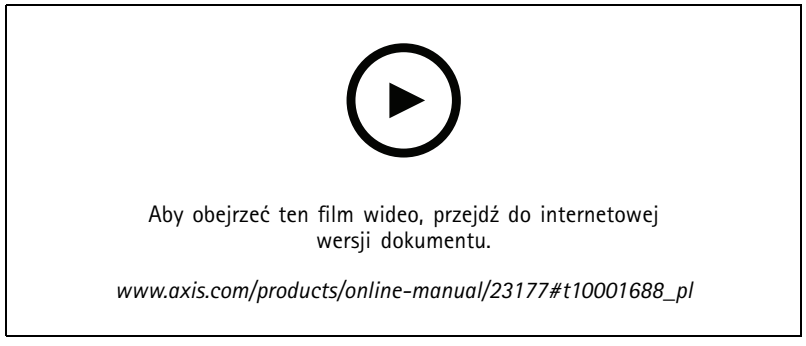

*Pobieranie i instalowanie aplikacji*

## Ustawienia dodatkowe

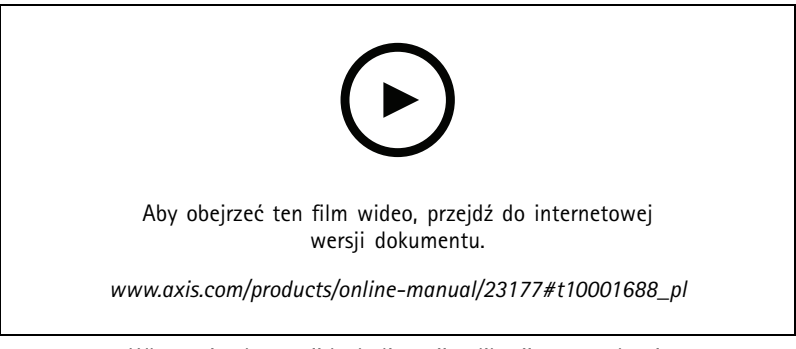

*Włączanie aktywacji kodu licencji aplikacji na urządzeniu*

## <span id="page-21-0"></span>Rozwiązywanie problemów

## Rozwiązywanie problemów

## **Przywróć domyślne ustawienia fabryczne**

### **OSTRZEŻENIE**

Ten produkt emituje promieniowanie podczerwone  $\mathbb{R}$ . Nie patrz na pracującą lampę.

### Ważne

Przywracanie domyślnych ustawień fabrycznych należy stosować rozważnie. Opcja resetowania do domyślnych ustawień fabrycznych powoduje przywrócenie wszystkich domyślnych ustawień fabrycznych produktu, włącznie <sup>z</sup> adresem IP.

#### Wskazówka

Aplikacja AXIS License Plate Verifier jest wstępnie skonfigurowana <sup>w</sup> kamerze. Po przywróceniu domyślnych ustawień fabrycznych trzeba ponownie zainstalować klucz licencyjny. Patrz .

### Wskazówka

W przypadku produktów <sup>z</sup> wieloma adresami IP kanał <sup>1</sup> będzie miał adres 192.168.0.90, kanał 2 będzie miał adres 192.168.0.91, i tak dalej.

Przywracanie domyślnych ustawień fabrycznych produktu:

- 1. Odłącz zasilanie produktu.
- 2. Naciśnij i przytrzymaj przycisk Control i włącz zasilanie. Patrz *[Informacje](#page-3-0) ogólne <sup>o</sup> produkcie na stronie [4](#page-3-0)* .
- 3. Przytrzymuj przycisk Control przez 15–30 sekund, aż wskaźnik LED stanu zacznie migać na bursztynowo.
- 4. Zwolnij przycisk Control. Proces zostanie zakończony, gdy wskaźnik LED stanu zmieni kolor na zielony. Produkt zostanie zresetowany do domyślnych ustawień fabrycznych. Jeśli wsieci brak serwera DHCP, domyślny adres IP to 192.168.0.90.
- 5. Użyj narzędzi do instalacji i zarządzania, aby przypisać adres IP, ustawić hasło i uzyskać dostęp do strumienia wideo.

Narzędzia do instalacji i zarządzania są dostępne na stronach pomocy technicznej *[axis.com/support](https://www.axis.com/support)*.

- 6. Ponownie ustaw ostrość produktu.
- 1. Naciśnij i przytrzymaj jednocześnie przycisk Control i przycisk ponownego uruchamiania.
- 2. Zwolnij przycisk ponownego uruchamiania, ale przytrzymuj przycisk Control przez 15–30 sekund, aż wskaźnik LED stanu zacznie migać na bursztynowo.
- 3. Zwolnij przycisk Control. Proces zostanie zakończony, gdy wskaźnik LED stanu zmieni kolor na zielony. Produkt zostanie zresetowany do domyślnych ustawień fabrycznych. Jeśli wsieci brak serwera DHCP, domyślny adres IP to 192.168.0.90.
- 4. Użyj narzędzi do instalacji i zarządzania, aby przypisać adres IP, ustawić hasło i uzyskać dostęp do strumienia wideo.
- 5. Zwolnij przycisk ponownego uruchamiania i przytrzymaj przycisk Control.
- 6. Przytrzymuj przycisk Control, aż wskaźnik LED zasilania zaświeci się na zielono, <sup>a</sup> cztery wskaźniki LED stanu zmienią kolor na bursztynowy (może to potrwać do <sup>15</sup> sekund).
- 7. Przytrzymuj przycisk Control, aż wskaźnik LED zasilania zaświeci się na zielono, <sup>a</sup> sześć wskaźników LED stanu zmieni kolor na bursztynowy (może to potrwać do <sup>15</sup> sekund).
- 8. Zwolnij przycisk Control. Gdy wskaźniki LED stanu zaświecą się na zielono (co może potrwać do <sup>1</sup> minuty) proces resetowania jednostki zostanie zakończony.
- 9. Proces został zakończony. Produkt zostanie zresetowany do domyślnych ustawień fabrycznych. Jeśli <sup>w</sup> sieci brak serwera DHCP, domyślny adres IP to 192.168.0.90-93.

## Rozwiązywanie problemów

- 10. Proces został zakończony. Produkt zostanie zresetowany do domyślnych ustawień fabrycznych. Jeśli <sup>w</sup> sieci brak serwera DHCP, domyślny adres IP to 192.168.0.90-95.
- 11. Użyj narzędzi do instalacji i zarządzania, aby przypisać adresy IP, ustawić hasło i uzyskać dostęp do strumienia wideo.

#### Wskazówka

Aby zresetować pojedynczy kanał do oryginalnych ustawień fabrycznych, zaloguj się na stronie internetowej produktu i użyj przycisku.

- 1. Naciśnij i przytrzymaj przycisk Control i przycisk zasilania przez 15–30 sekund, aż wskaźnik LED stanu zacznie migać na bursztynowo. Patrz *[Informacje](#page-3-0) ogólne <sup>o</sup> produkcie na stronie [4](#page-3-0)* .
- 2. Zwolnij przycisk Control, ale przytrzymuj przycisk zasilania, aż wskaźnik LED stanu zmieni kolor na zielony.
- 3. Zwolnij przycisk zasilania i zmontuj produkt.
- 4. Proces został zakończony. Produkt zostanie zresetowany do domyślnych ustawień fabrycznych. Jeśli <sup>w</sup> sieci brak serwera DHCP, domyślny adres IP to 192.168.0.90.
- 5. Użyj narzędzi do instalacji i zarządzania, aby przypisać adres IP, ustawić hasło i uzyskać dostęp do strumienia wideo.
- 1. Naciśnij i przytrzymaj przycisk Control i przycisk zasilania. Patrz *[Informacje](#page-3-0) ogólne <sup>o</sup> produkcie na stronie [4](#page-3-0)* .
- 2. Zwolnij przycisk zasilania, ale przytrzymuj przycisk Control przez 15–30 sekund, aż wskaźnik LED stanu zacznie migać na bursztynowo.
- 3. Zwolnij przycisk Control.
- 4. Proces został zakończony. Produkt zostanie zresetowany do domyślnych ustawień fabrycznych. Jeśli <sup>w</sup> sieci brak serwera DHCP, domyślny adres IP to 192.168.0.90.
- 5. Użyj narzędzi do instalacji i zarządzania, aby przypisać adres IP, ustawić hasło i uzyskać dostęp do strumienia wideo.
- 1. Odłącz zasilanie produktu.
- 2. Naciśnij i przytrzymaj przycisk Control i włącz zasilanie. Patrz *[Informacje](#page-3-0) ogólne <sup>o</sup> produkcie na stronie [4](#page-3-0)* .
- 3. Przytrzymuj przycisk Control przez 25 sekund, aż wskaźnik LED stanu ponownie zmieni kolor na bursztynowy.
- 4. Zwolnij przycisk Control. Proces zostanie zakończony, gdy wskaźnik LED stanu zmieni kolor na zielony. Produkt zostanie zresetowany do domyślnych ustawień fabrycznych. Jeśli wsieci brak serwera DHCP, domyślny adres IP to 192.168.0.90.
- 5. Użyj narzędzi do instalacji i zarządzania, aby przypisać adres IP, ustawić hasło i uzyskać dostęp do produktu.
- 1. Odłącz zasilanie produktu.
- 2. Naciśnij i przytrzymaj przycisk Control i włącz zasilanie. Patrz *[Informacje](#page-3-0) ogólne <sup>o</sup> produkcie na stronie [4](#page-3-0)* .
- 3. Przytrzymuj przycisk Control przez 10 sekund, aż wskaźnik LED stanu ponownie zmieni kolor na bursztynowy.
- 4. Zwolnij przycisk Control. Proces zostanie zakończony, gdy wskaźnik LED stanu zmieni kolor na zielony. Produkt zostanie zresetowany do domyślnych ustawień fabrycznych. Jeśli wsieci brak serwera DHCP, domyślny adres IP to 192.168.0.90.
- 5. Użyj narzędzi do instalacji i zarządzania, aby przypisać adres IP, ustawić hasło i uzyskać dostęp do produktu.

Parametry można również zresetować do domyślnych ustawień fabrycznych przez interfejs WWW. Wybierz kolejno **Settings <sup>&</sup>gt; System <sup>&</sup>gt; Maintenance (Ustawienia <sup>&</sup>gt; System <sup>&</sup>gt; Konserwacja)Preferences <sup>&</sup>gt; Additional Device Configuration <sup>&</sup>gt; System Options <sup>&</sup>gt;** Maintenance (Preferencje > Dodatkowa konfiguracja urządzenia > Opcje systemu > Konserwacja) Setup > Additional Controller Configuration > Setup > System Options > Maintenance (Ustawienia > Konfiguracja dodatkowego sterownika > Konfiguracja > **Opcje systemu <sup>&</sup>gt; Konserwacja)** i kliknij opcję **Default (Domyślne)**.

## <span id="page-23-0"></span>Rozwiązywanie problemów

## **Sprawdzanie bieżącej wersji oprogramowania sprzętowego**

Oprogramowanie sprzętowe określa dostępne funkcje urządzeń sieciowych. Podczas rozwiązywanie problemów należy zawsze najpierw sprawdzić bieżącą wersję oprogramowani sprzętowego. Najnowsza wersja może zawierać poprawki, które rozwiążą problem.

Sprawdzanie bieżącej wersji oprogramowania sprzętowego:

- 1. Przejdź do strony internetowej produktu.
- 2. Kliknij menu pomocy .
- 3. Kliknij opcję **About (O produkcie)**.
- Przejdź do obszaru **Overview (Informacje ogólne)**.

## **Aktualizacja oprogramowania sprzętowego**

### Ważne

Wstępnie skonfigurowane i spersonalizowane ustawienia są zapisywane podczas aktualizacji oprogramowania sprzętowego (pod warunkiem że funkcje te są dostępne <sup>w</sup> nowym oprogramowaniu sprzętowym), choć Axis Communications AB tego nie gwarantuje.

#### Ważne

Aby instalacja się powiodła, upewnij się, że podczas aktualizacji osłona jest zamocowana.

### Ważne

Upewnij się, że podczas całego procesu aktualizacji produkt jest podłączony do źródła zasilania.

### Wskazówka

Aktualizacja produktu Axis do najnowszej dostępnej wersji oprogramowania sprzętowego umożliwia uaktualnienie produktu <sup>o</sup> najnowsze funkcje. Przed aktualizacją oprogramowania sprzętowego zawsze należy przeczytać instrukcje dotyczące aktualizacji oraz informacje <sup>o</sup> wersji dostępne <sup>z</sup> każdą nową wersją. Przejdź do strony *[axis.com/support/firmware](https://www.axis.com/support/firmware)*, aby znaleźć najnowszą wersję oprogramowania sprzętowego oraz informacje <sup>o</sup> wersji.

#### Wskazówka

Pierwsze uruchomienie może potrwać kilka minut, ponieważ po aktualizacji oprogramowania sprzętowego następuje uaktualnienie bazy danych zawierającej użytkowników, grupy, poświadczenia i inne dane. Wymagany czas zależy od ilości danych.

Aplikacji AXIS Device Manager można używać do aktualizacji wielu produktów. Dowiedz się więcej na stronie *[axis.com/products/axis-device-manager](https://www.axis.com/products/axis-device-manager)*.

## <span id="page-24-0"></span>Rozwiązywanie problemów

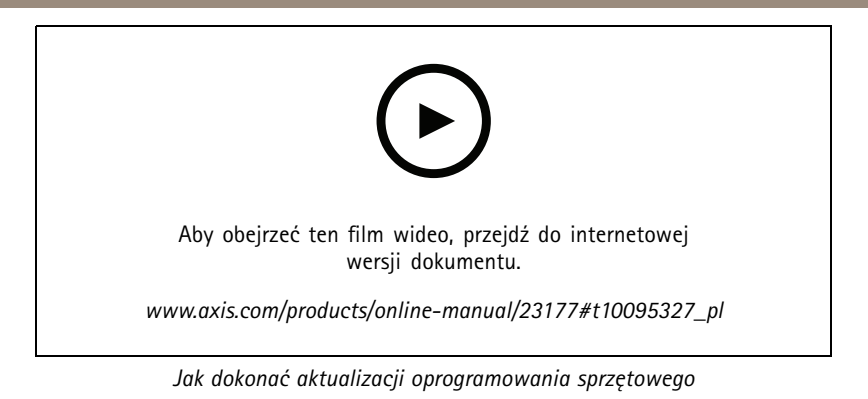

- 1. Pobierz na komputer plik oprogramowania sprzętowego dostępny bezpłatnie na stronie *[axis.com/support/firmware](https://www.axis.com/support/firmware)*.
- 2. Zaloguj się do urządzenia jako administrator.
- 3. Przejdź do menu **Settings (Ustawienia) <sup>&</sup>gt; System <sup>&</sup>gt; Maintenance (Konserwacja)**. Postępuj zgodnie <sup>z</sup> instrukcjami na stronie. Po zakończeniu aktualizacji produkt automatycznie uruchomi się ponownie.
- 4. Przejdź do menu **Maintenance (Konserwacja)** <sup>&</sup>gt; **Firmware upgrade (Aktualizacja oprogramowania sprzętowego)**. Postępuj zgodnie <sup>z</sup> instrukcjami na stronie. Po zakończeniu aktualizacji produkt automatycznie uruchomi się ponownie.
- 5. Gdy produkt zostanie uruchomiony ponownie, należy wyczyścić pamięć podręczną przeglądarki internetowej.

## **Problemy techniczne, wskazówki i rozwiązania**

Jeśli nie możesz znaleźć tego, czego szukasz, przejdź na stronę poświęconą rozwiązywaniu problemów: *[axis.com/support](https://www.axis.com/support)*.

#### **Problemy <sup>z</sup> aktualizacją oprogramowania sprzętowego**

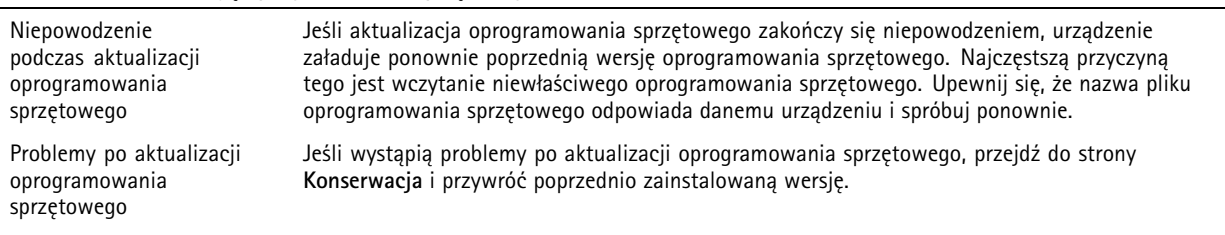

#### **Problemy <sup>z</sup> ustawieniem adresu IP**

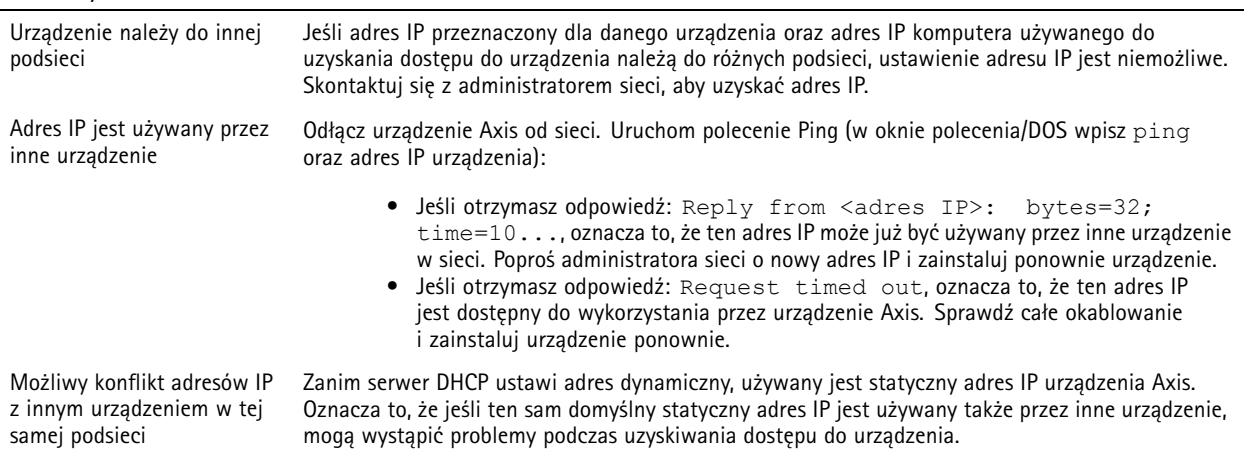

## Rozwiązywanie problemów

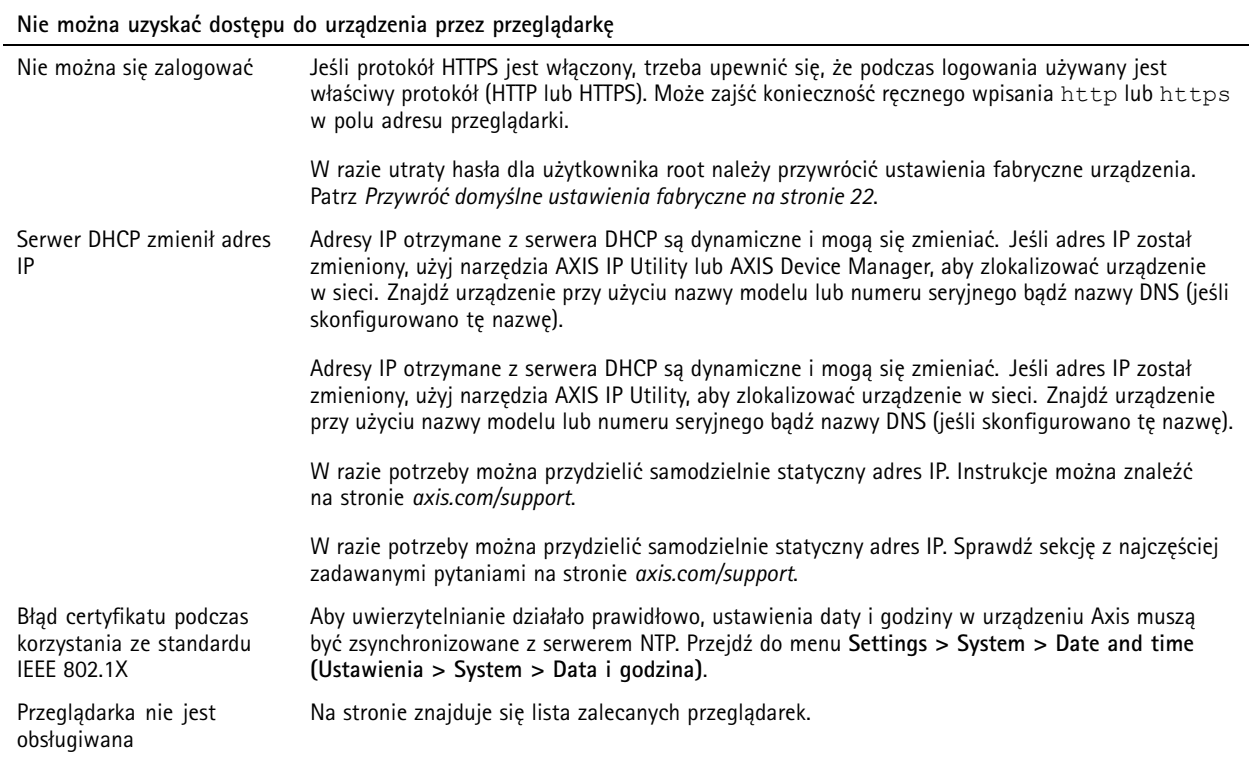

### **Dostęp do urządzenia można uzyskać lokalnie, ale nie <sup>z</sup> zewnątrz**

Aby uzyskać dostęp do urządzenia <sup>z</sup> zewnątrz, zalecamy skorzystanie <sup>z</sup> jednej <sup>z</sup> następujących aplikacji dla systemu Windows® :

- AXIS Companion: darmowa aplikacja idealna do małych systemów <sup>o</sup> niewielkich wymaganiach <sup>w</sup> zakresie dozoru.
- AXIS Camera Station: 30-dniowa darmowa wersja próbna, idealna do małych i średnich systemów.
- Instrukcje i plik do pobrania znajdują się na stronie *[axis.com/vms](https://www.axis.com/vms)*.

### **Problemy <sup>z</sup> przesyłaniem strumieniowym**

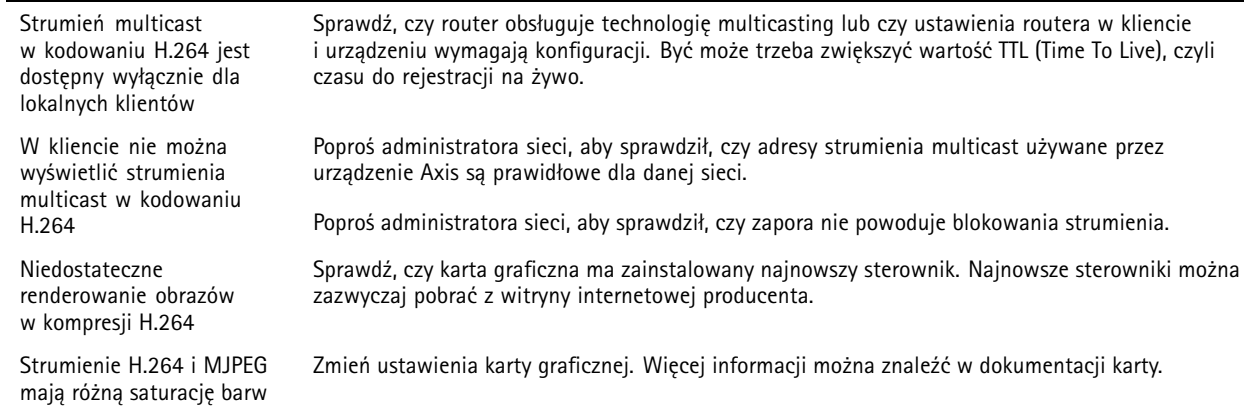

# Rozwiązywanie problemów

odtwarzane <sup>z</sup> różna

głośnością

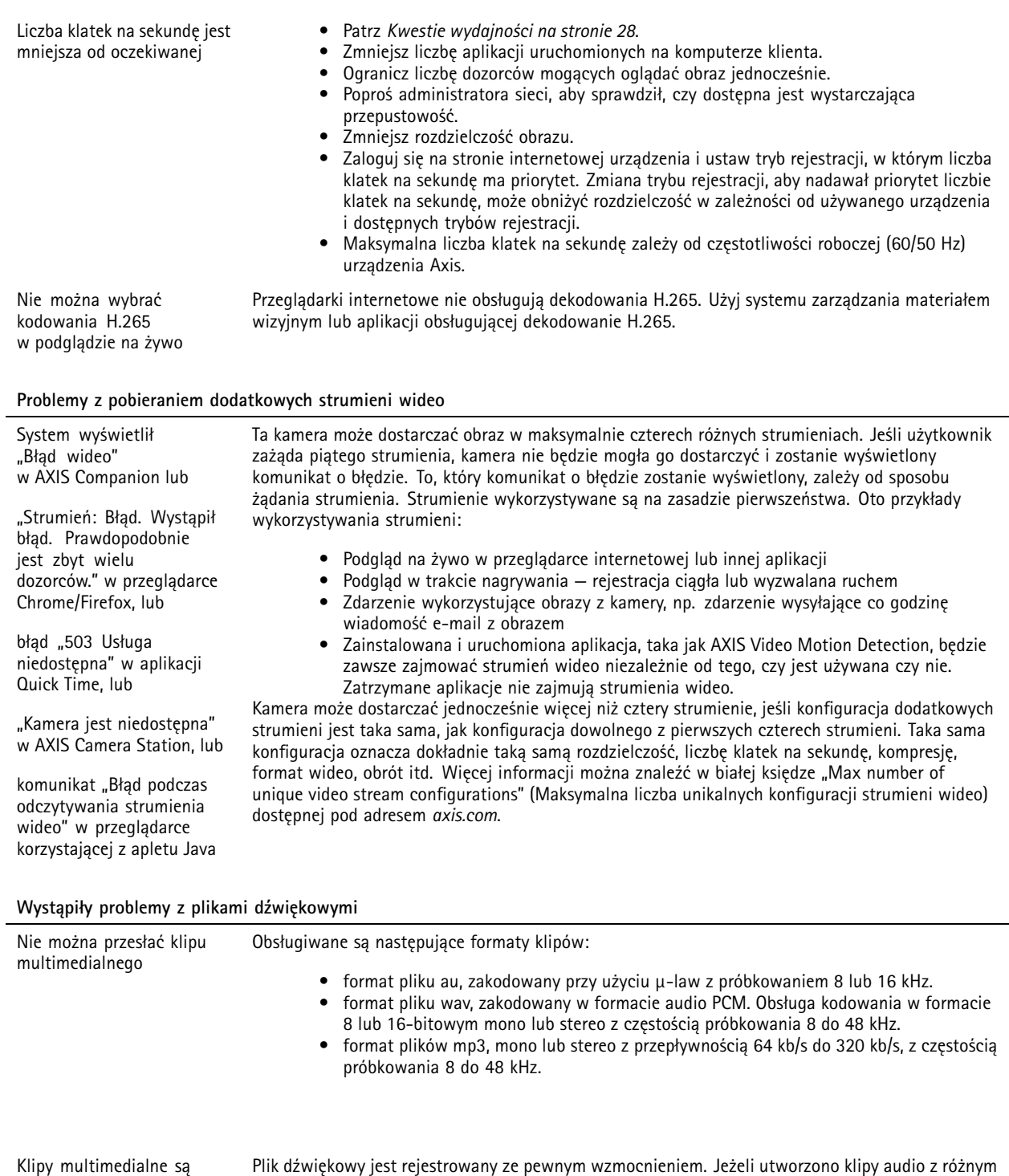

które mają takie samo wzmocnienie.

wzmocnieniem, będą one odtwarzane <sup>z</sup> różną głośnością. Upewnij się, że korzystasz <sup>z</sup> klipów,

## <span id="page-27-0"></span>Rozwiązywanie problemów

## **Kwestie wydajności**

Podczas konfigurowania systemu należy wziąć pod uwagę wpływ różnych ustawień i sytuacji na wydajność. Niektóre czynniki wpływają na wymaganą przepustowość, <sup>a</sup> inne mogą wpływać na liczbę klatek na sekundę; niektóre <sup>z</sup> nich wpływają na oba te parametry. Jeśli obciążenie procesora osiągnie maksimum, wpłynie to również na liczbę klatek na sekundę.

Podczas konfiguracji systemu należy wziąć pod uwagę wpływ różnych ustawień i sytuacji na zapotrzebowanie na przepustowość (przepływność bitową).

Najważniejsze czynniki, które należy wziąć pod uwagę:

- • Wysoka rozdzielczość obrazu lub niższe poziomy kompresji zapewniają obrazy zawierające więcej danych, co <sup>z</sup> kolei wpływa na przepustowość.
- Obracanie obrazu <sup>w</sup> graficznym interfejsie użytkownika zwiększy obciążenie procesora produktu.
- •Zdjęcie lub założenie osłony spowoduje ponowne uruchomienie kamery.
- •Dostęp do dużej liczby klientów MJPEG lub H.264 unicast wpływa na przepustowość.
- • Jednoczesne oglądanie różnych strumieni (rozdzielczość, kompresja) za pomocą różnych klientów wpływa zarówno na liczbę klatek na sekundę, jak i na przepustowość.

W miarę możliwości używaj identycznych strumieni, aby utrzymać wysoką liczbę klatek na sekundę. Aby upewnić się, że strumienie są identyczne, możesz użyć profili strumieni.

- Jednoczesny dostęp do strumieni wideo MJPEG i H.264 wpływa na liczbę klatek na sekundę i przepustowość.
- Intensywne korzystanie <sup>z</sup> ustawień zdarzeń wpływa na obciążenie procesora, co <sup>z</sup> kolei wpływa na liczbę klatek na sekundę.
- • Korzystanie <sup>z</sup> protokołu HTTPS może zmniejszać liczbę klatek na sekundę, szczególnie <sup>w</sup> przypadku przesyłania strumieniowego obrazów wideo <sup>w</sup> formacie MJPEG.
- Znaczące obciążenie sieci ze względu na słabą infrastrukturę wpływa na przepustowość.
- • Wyświetlanie obrazu <sup>z</sup> użyciem komputerów klienckich <sup>o</sup> niewystarczających parametrach obniża subiektywnie obserwowaną wydajność i wpływa na liczbę klatek na sekundę.
- Jednoczesne uruchamianie wielu aplikacji AXIS Camera Application Platform (ACAP) może mieć wpływ na liczbę klatek na sekundę i ogólną wydajność.
- Jednoczesne uruchamianie wielu aplikacji AXIS Camera Application Platform (ACAP) może mieć wpływ na liczbę klatek na sekundę i ogólną wydajność.
- Używanie palet kolorów wpływa na obciążenie procesora, co <sup>z</sup> kolei wpływa na liczbę klatek na sekundę.
- • Jednoczesne stosowanie wielu aplikacji AXIS Camera Application Platform (ACAP) <sup>w</sup> kanałach optycznym i termowizyjnym może wpływać na liczbę klatek na sekundę i ogólną wydajność.

## <span id="page-28-0"></span>Specyfikacje

## Specyfikacje

## **Wskaźniki LED**

### Wskazówka

- Wskaźnik LED stanu można skonfigurować tak, by podczas normalnego działania pozostawał zgaszony. Aby skonfigurować to ustawienie, przejdź do menu **Settings <sup>&</sup>gt; System <sup>&</sup>gt; Plain config (Ustawienia <sup>&</sup>gt; System <sup>&</sup>gt; Zwykła konfiguracja)**.
- Wskaźnik LED stanu można skonfigurować tak, by podczas aktywnego zdarzenia migał.
- Wskaźnik LED stanu można skonfigurować tak, by migał po rozpoznaniu jednostki. Przejdź do menu **Settings <sup>&</sup>gt; System <sup>&</sup>gt; Plain config (Ustawienia <sup>&</sup>gt; System <sup>&</sup>gt; Zwykła konfiguracja)**.
- Wskaźniki LED wyłączają się po zamknięciu obudowy.

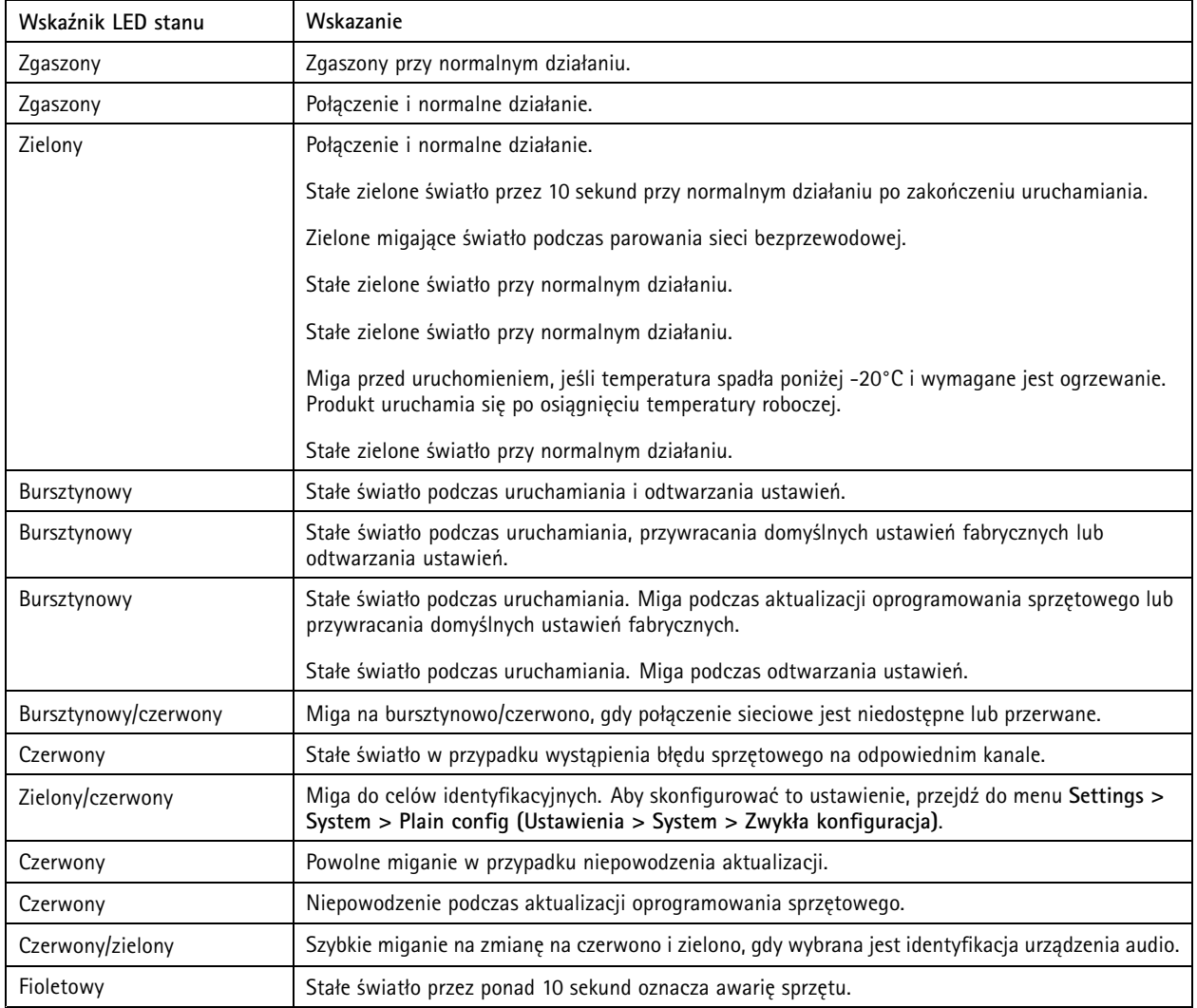

### Wskazówka

Wskaźnik LED sieci można wyłączyć, tak by nie migał <sup>w</sup> przypadku wystąpienia ruchu <sup>w</sup> sieci. Aby skonfigurować to ustawienie, przejdź do menu **Settings <sup>&</sup>gt; System <sup>&</sup>gt; Plain config (Ustawienia <sup>&</sup>gt; System <sup>&</sup>gt; Zwykła konfiguracja)**.

## Specyfikacje

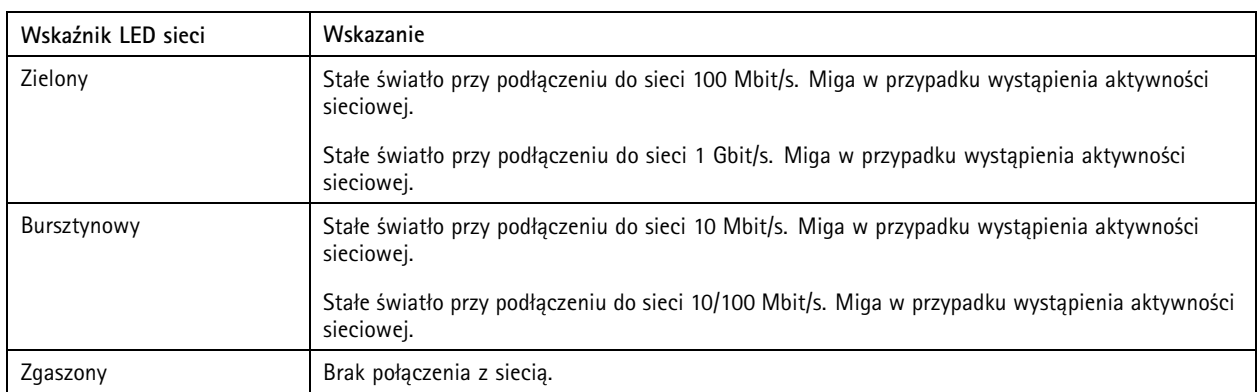

### Wskazówka

Wskaźnik LED zasilania można skonfigurować tak, by podczas normalnego działania pozostawał zgaszony. Aby skonfigurować to ustawienie, przejdź do menu **Settings <sup>&</sup>gt; System <sup>&</sup>gt; Plain config (Ustawienia <sup>&</sup>gt; System <sup>&</sup>gt; Zwykła konfiguracja)**.

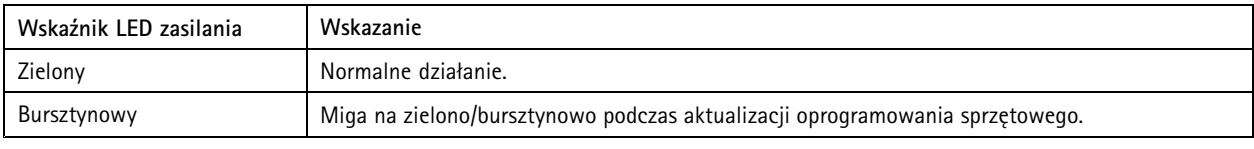

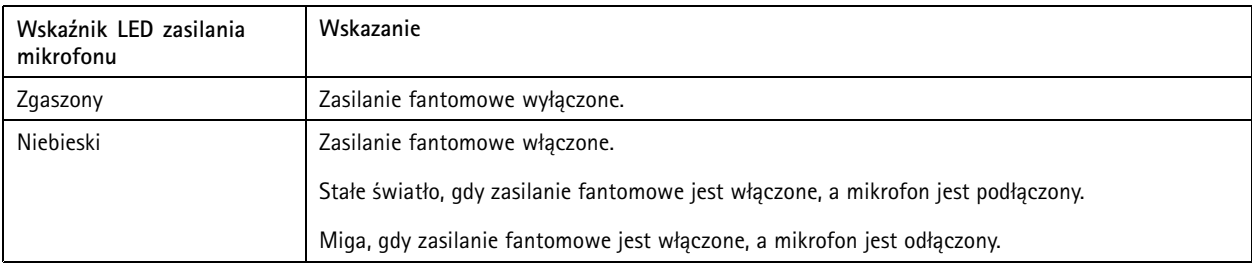

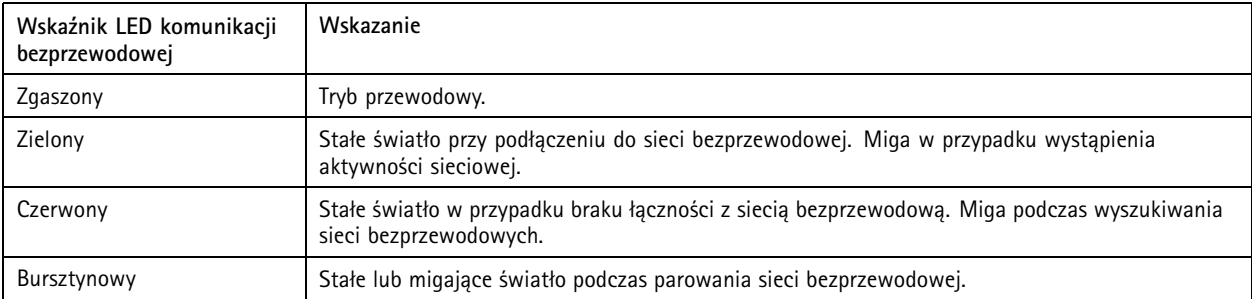

### Wskazówka

- Wskaźnik LED można skonfigurować tak, by podczas normalnego działania pozostawał zapalony lub zgaszony. Aby skonfigurować to ustawienie, przejdź do menu **Settings <sup>&</sup>gt; System <sup>&</sup>gt; Plain config (Ustawienia <sup>&</sup>gt; System <sup>&</sup>gt; Zwykła konfiguracja)**.
- Wskaźnik LED wskazuje tylko na transmisję sieciową. Jeśli strumień wideo lub audio jest transmitowany tylko przez złącze HDMI lub SDI, wskaźnik LED pozostanie zgaszony.

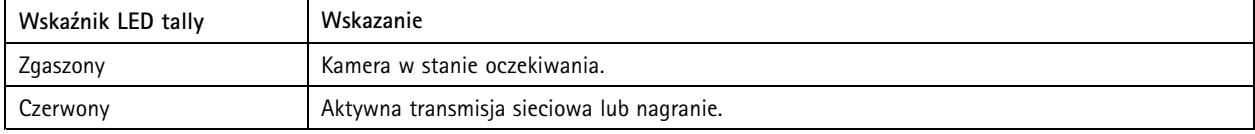

## <span id="page-30-0"></span>Specyfikacje

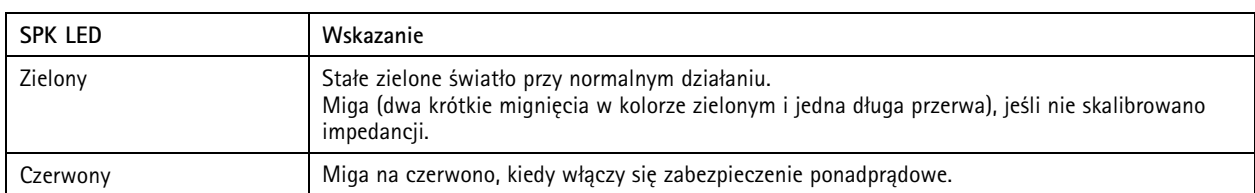

### **Wskaźnik LED – asystent ostrości**

### Wskazówka

Dostępny tylko <sup>w</sup> przypadku opcjonalnych obiektywów P-iris, DC-iris lub manual iris.

### Wskaźnik LED miga, gdy asystent ostrości jest aktywny.

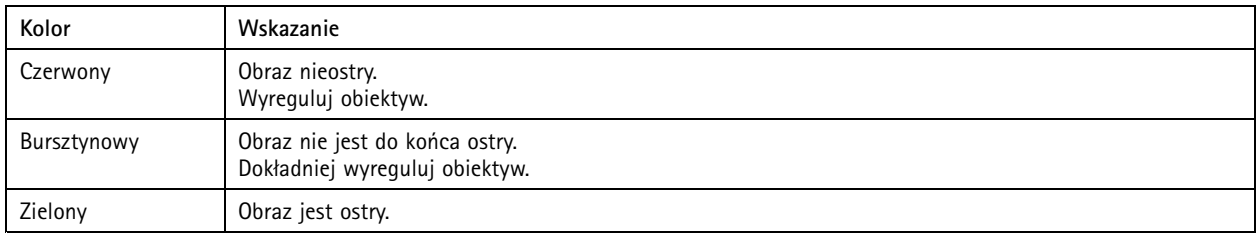

## **Gniazdo karty SD**

### **AUWAGA**

AS Ryzyko powstania obrażeń. Ruchome części. W trakcie działania produktu nie zbliżaj się do niego. Przed instalacją lub rozpoczęciem prac konserwacyjnych odłącz produkt od zasilania.

### **UWAGA**

AS Ayzyko powstania obrażeń. Gorąca powierzchnia. Nie dotykaj produktu w trakcie działania. Przed rozpoczęciem prac konserwacyjnych przy produkcie, odłączyć zasilanie i poczekać, aż produkt ostygnie.

### *WSKAZÓWKA WSKAZÓWKA WSKAZÓWKA*

- Ryzyko uszkodzenia karty SD. Nie używaj ostrych narzędzi, metalowych przedmiotów ani nadmiernej siły podczas wkładania i wyjmowania karty SD. Wkładaj i wyjmuj kartę palcami.
- Ryzyko utraty danych i uszkodzenia nagrań. Nie wyjmuj karty SD <sup>w</sup> trakcie działania produktu. Odłącz kartę SD na stronie produktu przed jej wyjęciem.

Produkt obsługuje karty SD/SDHC/SDXC.

Produkt obsługuje karty microSD/microSDHC/microSDXC.

Produkt obsługuje karty microSD/microSDHC/microSDXC (niedołączone). Informacje na temat ograniczeń <sup>i</sup> aktualizacji można znaleźć <sup>w</sup> informacjach <sup>o</sup> wersji.

Zalecenia dotyczące kart SD można znaleźć <sup>w</sup> witrynie *[axis.com](https://www.axis.com)*.

Zalecenia dotyczące kart SD można znaleźć <sup>w</sup> witrynie *[axiscompanion.com](https://www.axis.com/global/en/companion)*.

Logo SD, SDHC i SDXC są znakami towarowymi SD-3C LLC. SD, SDHC i SDXC są znakami towarowymi lub zarejestrowanymi znakami towarowymi firmy SD-3C, LLC <sup>w</sup> Stanach Zjednoczonych, innych krajach lub <sup>w</sup> Stanach Zjednoczonych i innych krajach.

## <span id="page-31-0"></span>Specyfikacje

mere mere mere<br>Logo microSD, microSDHC i microSDXC stanowią znaki towarowe firmy SD-3C LLC. microSD, microSDHC, microSDXC stanowią znaki towarowe lub zarejestrowane znaki towarowe firmy SD-3C, LLC <sup>w</sup> Stanach Zjednoczonych, innych krajach lub <sup>w</sup> Stanach Zjednoczonych i innych krajach.

## **Przyciski**

### **Przycisk Control**

Przycisk ten służy do:

- Włączania opcji asystenta ostrości. Naciśnij i szybko zwolnij przycisk Control.
- Kalibracji testu głośnika. Naciśnij i zwolnij przycisk Control; zostanie odtworzony sygnał testowy.
- Przywracania domyślnych ustawień fabrycznych produktu. Patrz *Przywróć domyślne ustawienia [fabryczne](#page-21-0) na stronie [22](#page-21-0)*.
- Upewniania się, że kamera jest zamontowana poziomo. Naciśnij przycisk i przytrzymaj go przez nie więcej niż dwie sekundy, aby uruchomić asystenta poziomowania; naciśnij przycisk ponownie, aby wyłączyć asystenta. Dioda LED stanu i sygnał brzęczyka (patrz ) pomagają <sup>w</sup> poziomowaniu kamery. Kamera jest zamontowana poziomo, kiedy brzęczyk nie wyłącza się.
- Przywracania domyślnych ustawień fabrycznych produktu. Patrz lub
- • Łączenia się <sup>z</sup> usługą AXIS Video Hosting System. Aby połączyć się <sup>z</sup> usługą, naciśnij i przytrzymaj przycisk przez około trzy sekundy, aż dioda LED stanu zacznie migać na zielono.
- • Nawiązywanie połączenia przez Internet <sup>z</sup> usługą łączenia <sup>w</sup> chmurze jednym kliknięciem (O3C). Aby połączyć się <sup>z</sup> usługą, naciśnij i przytrzymaj przycisk przez około trzy sekundy, aż dioda LED stanu zacznie migać na zielono.

## **Złącza**

### **Złącze sieciowe**

Produkt Axis dostępny jest <sup>w</sup> dwóch wersjach <sup>z</sup> różnymi złączami sieciowymi:

Złącze RJ45 Ethernet.

Złącze RJ45 Ethernet <sup>z</sup> zasilaniem Power over Ethernet (PoE).

Złącze RJ45 Ethernet <sup>z</sup> zasilaniem Power over Ethernet Plus (PoE+).

RJ45 <sup>z</sup> zasilaniem High Power over Ethernet (High PoE).

Złącze RJ45 typu push-pull (IP66) <sup>z</sup> zasilaniem High Power over Ethernet (High PoE).

Port usługi Ethernet RJ45.

Złączka M12 <sup>z</sup> kodowaniem <sup>D</sup> <sup>z</sup> zasilaniem Power over Ethernet (PoE).

Złącze SFP.

Wejście: Złącze RJ45 Ethernet <sup>z</sup> zasilaniem Power over Ethernet (PoE).

Wyjście: Złącze RJ45 Ethernet <sup>z</sup> zasilaniem Power over Ethernet (PoE).

### *WSKAZÓWKA WSKAZÓWKAWSKAZÓWKA*

Używaj dołączonego zasilacza midspan.

## Specyfikacje

### *WSKAZÓWKA WSKAZÓWKA WSKAZÓWKA*

W związku <sup>z</sup> lokalnymi przepisami lub warunkami otoczenia czy ze stanem instalacji elektrycznej wmiejscu, wktórym produkt będzie wykorzystywany, może być zalecane lub wymagane użycie sieciowego kabla ekranowanego (STP). <sup>W</sup> przypadkach, gdy kable łączące produkt <sup>z</sup> siecią poprowadzone na zewnątrz lub warunki pod względem elektryczności <sup>w</sup> danym miejscu są trudne, użyj okablowania dostosowanego do warunków. Upewnij się, że urządzenia sieciowe zainstalowane są zgodnie z zaleceniami producenta. Informacje dotyczące wymogów regulacyjnych: .

### *WSKAZÓWKA WSKAZÓWKAWSKAZÓWKA*

Ten produkt musi zostać podłączony przy pomocy kabla ekranowanego (STP). Wszystkie kable łączące produkt <sup>z</sup> siecią powinny być używane zgodnie <sup>z</sup> przeznaczeniem. Upewnij się, że urządzenia sieciowe zainstalowane są zgodnie <sup>z</sup> zaleceniami producenta. Informacje dotyczące wymogów regulacyjnych: .

### *WSKAZÓWKA WSKAZÓWKAWSKAZÓWKA*

Ten produkt musi zostać podłączony przy pomocy kabla ekranowanego (STP) lub kabla światłowodowego. Wszystkie kable łączące produkt <sup>z</sup> siecią powinny być używane zgodnie <sup>z</sup> przeznaczeniem. Upewnij się, że urządzenia sieciowe zainstalowane są zgodnie <sup>z</sup> zaleceniami producenta. Informacje dotyczące wymogów regulacyjnych: .

### *WSKAZÓWKA WSKAZÓWKA WSKAZÓWKA*

Aby zapewnić zgodność <sup>z</sup> kamerą <sup>o</sup> klasie ochrony IP66 i zachować ochronę <sup>w</sup> klasie IP66, należy użyć dołączonego złącza RJ45 typu push-pull (IP66). Można również użyć kabla RJ45 <sup>o</sup> klasie ochrony IP66 <sup>z</sup> zamontowanym złączem dostępnym <sup>u</sup> resellera firmy Axis. Nie usuwaj plastikowej osłonki złącza sieciowego kamery.

### *WSKAZÓWKA WSKAZÓWKAWSKAZÓWKA*

Ten produkt musi zostać podłączony przy pomocy kabla ekranowanego (STP). Wszystkie kable łączące produkt <sup>z</sup> siecią powinny być używane zgodnie <sup>z</sup> przeznaczeniem. Upewnij się, że urządzenia sieciowe zainstalowane są zgodnie <sup>z</sup> zaleceniami producenta. Informacje dotyczące wymogów regulacyjnych znajdują się <sup>w</sup> instrukcji instalacji kamery dostępnej <sup>w</sup> witrynie *www.axis.com*.

### **Złącze audio**

**Złącze 3,5 mm**

- **Wejście audio** wejście 3,5 mm dla mikrofonu mono lub liniowego sygnału mono (w przypadku wejścia audio <sup>z</sup> sygnału stereofonicznego używany jest kanał lewy).
- **Wejście audio** wejście 3,5 mm dla mikrofonu cyfrowego, analogowego mikrofonu mono lub liniowego sygnału mono (w przypadku wejścia audio <sup>z</sup> sygnału stereofonicznego używany jest kanał lewy).
- • **Wejście audio** – wejście 3,5 mm dla dwóch mikrofonów mono lub dwóch liniowych sygnałów mono (za pomocą dołączonej przejściówki stereo-mono).
- •**Wejście audio** – wejście 3,5 mm dla mikrofonu stereo lub liniowego sygnału stereo.
- • **Wyjście audio** – wyjście audio 3,5 mm (poziom linii), które można podłączyć do systemu nagłośnienia (PA) lub aktywnego głośnika <sup>z</sup> wbudowanym wzmacniaczem. Do wyjścia audio musi być użyte złącze stereo.
- • **Wyjście audio** — wyjście audio 3,5 mm (poziom linii), które można podłączyć do systemu nagłośnienia (PA) lub aktywnego głośnika ze zbalansowanym wejściem i wbudowanym wzmacniaczem. Do wyjścia audio musi być użyte zbalansowane złącze.
- **Wyjście audio** wyjście audio 3,5 mm (poziom linii), które można podłączyć do systemu nagłośnienia (PA) lub aktywnego głośnika <sup>z</sup> wbudowanym wzmacniaczem. Można do niego również podłączyć słuchawki. Do wyjścia audio musi być użyte złącze stereo.

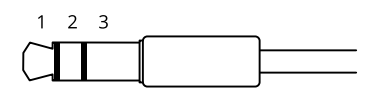

# Specyfikacje

### **Wejście audio**

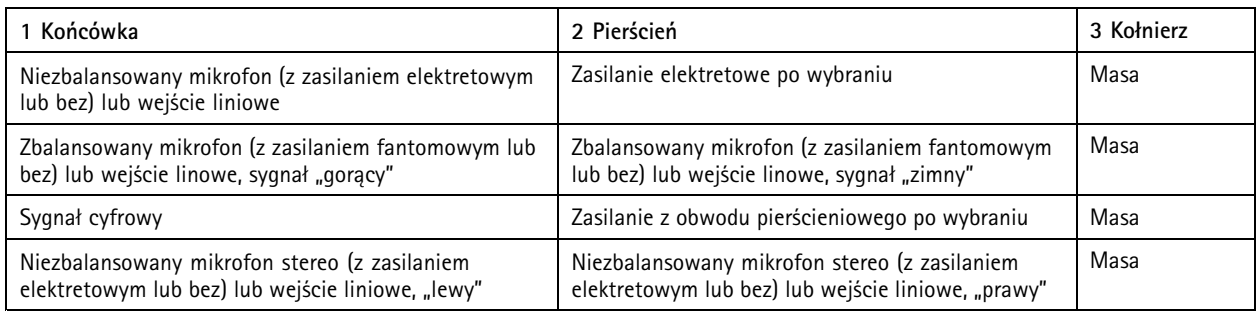

### **Wyjście audio**

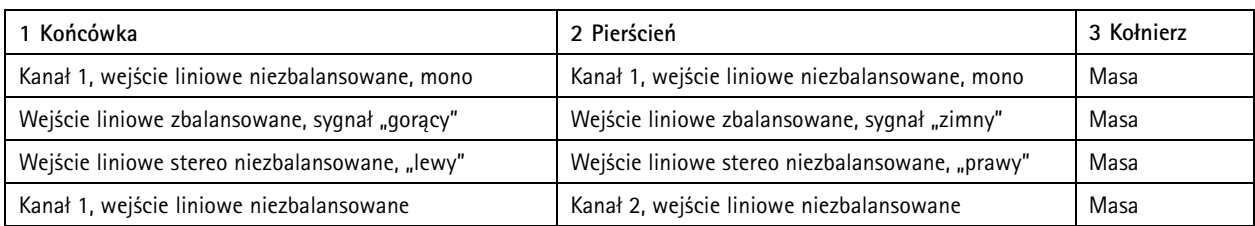

4-pinowy blok złączy wejść i wyjść audio.

$$
\underbrace{\begin{bmatrix} 0 & 0 & 0 \\ 0 & 0 & 0 \\ 1 & 2 & 3 & 4 \end{bmatrix}}
$$

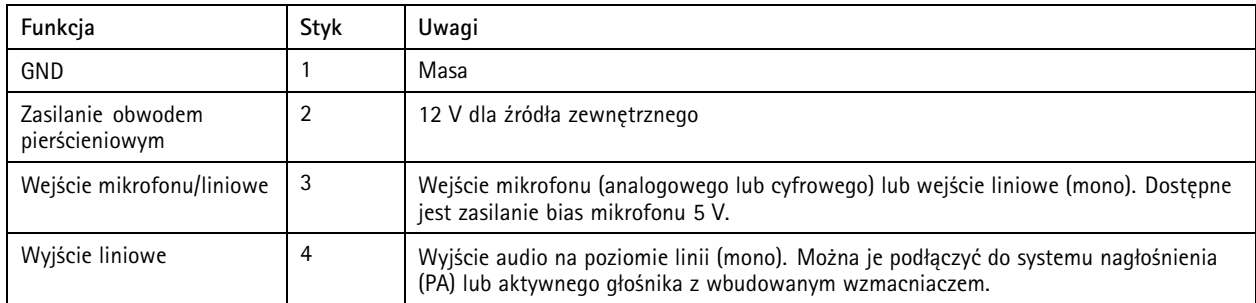

2-pinowy blok złączy wyjścia liniowego.

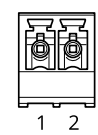

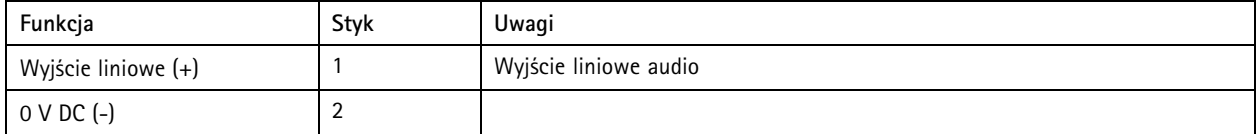

## Specyfikacje

Domyślnie używany jest wewnętrzny mikrofon; mikrofon zewnętrzny używany jest po podłączeniu. Mikrofon wewnętrzny można wyłączyć, podłączając wtyczkę do wejścia mikrofonu.

W przypadku wejścia audio <sup>z</sup> sygnału stereofonicznego używany jest kanał lewy.

#### **Złącze XLR**

- **Lewe** 3-pinowe złącze XLR dla zbalansowane wejścia audio. Lewe złącze używane jest dla sygnału mono.
- **Prawe** 3-pinowe złącze XLR dla zbalansowane wejścia audio.

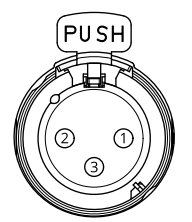

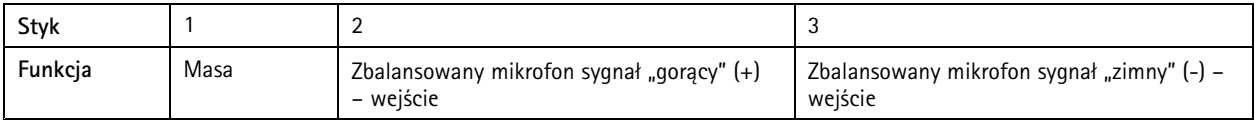

## **Złącze I/O**

Złącze I/O służy do obsługi urządzeń zewnętrznych <sup>w</sup> kombinacji przykładowo <sup>z</sup> wykrywaniem ruchu, wyzwalaniem zdarzeń <sup>i</sup> powiadomieniami <sup>o</sup> alarmach. Oprócz punktu odniesienia <sup>0</sup> <sup>V</sup> DC <sup>i</sup> zasilania (wyjście stałoprądowe) złącze I/O zapewnia interfejs do:

Złącze I/O służy do obsługi urządzeń zewnętrznych <sup>w</sup> kombinacji przykładowo <sup>z</sup> wyzwalaniem zdarzeń i powiadomieniami <sup>o</sup> alarmach. Oprócz punktu odniesienia <sup>0</sup> <sup>V</sup> DC <sup>i</sup> zasilania (wyjście stałoprądowe) złącze I/O zapewnia interfejs do:

**Wejścia cyfrowego -** Do podłączenia urządzeń, które mogą przełączać się pomiędzy obwodem zamkniętym i otwartym, na przykład czujników PIR, czujników okiennych lub drzwiowych oraz czujników wykrywania zbicia szyby.

**Nadzorowanego wejścia -** Umożliwia wykrywanie sabotażu wejścia cyfrowego.

**Wyjścia cyfrowego -** Do podłączenia urządzeń zewnętrznych, takich jak przekaźniki czy diody LED. Podłączonymi urządzeniami można zarządzać poprzez API VAPIX®, zdarzenie lub stronę internetową produktu.

**Cyfrowy czujnik światła -** Pobiera wartość intensywności światła <sup>w</sup> otoczeniu <sup>z</sup> zewnętrznego czujnika światła. Służy to do sterowania trybem pracy dzień/noc.

#### Wskazówka

Złącze I/O podłączone jest do obudowy (wentylatora/nagrzewnicy) dostarczanego urządzenia. Wprzypadku błędu wentylatora lub grzejnika <sup>w</sup> kamerze zostanie wyzwolony sygnał wejściowy. Ustaw regułę akcji <sup>w</sup> kamerze <sup>w</sup> celu skonfigurowania akcji, które sygnał powinien wyzwalać.

Złącze I/O podłączone jest do obudowy (wentylatora/nagrzewnicy) dostarczanego urządzenia. Wprzypadku błędu wentylatora lub grzejnika <sup>w</sup> kamerze zostanie wyzwolony sygnał wejściowy. Ustaw regułę akcji wkamerze <sup>w</sup> celu skonfigurowania akcji, które sygnał powinien wyzwalać. Informacje dotyczące wydarzeń i reguł akcji podano <sup>w</sup> podręczniku użytkownika dostępnym <sup>w</sup> witrynie *axis.com*.

4-pinowy blok złączy

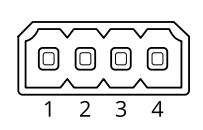

## Specyfikacje

6-pinowy blok złączy

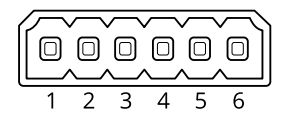

**Przykład**

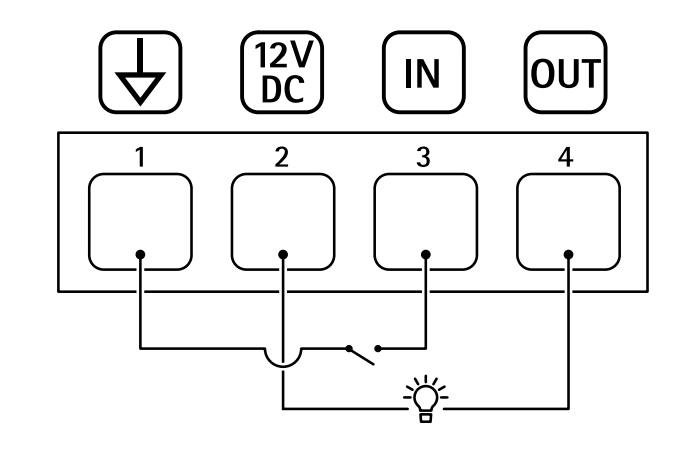

- *1 Masa DC*
- *2 Wyjście DC 12 V, maks. 25 mA*
- *3 Wejście cyfrowe*
- *4 Wyjście cyfrowe*

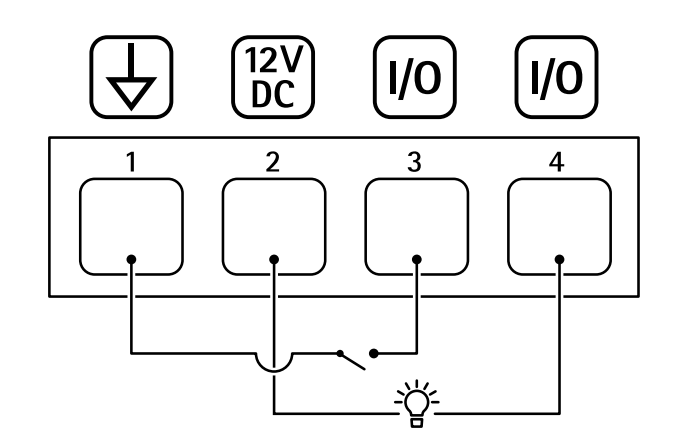

- *1 Masa DC*
- *2 Wyjście DC 12 V, maks. 50 mA*
- *<sup>3</sup> I/O skonfigurowane jako wejście*
- *<sup>4</sup> I/O skonfigurowane jako wyjście*

## Specyfikacje

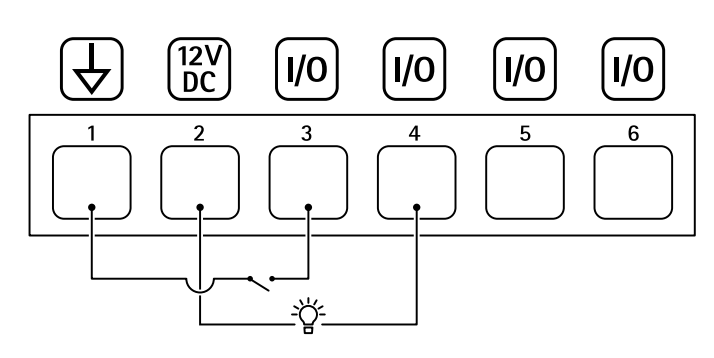

- *1 Masa DC*
- *2 Wyjście DC 12 V, maks. 50 mA*
- *<sup>3</sup> I/O skonfigurowane jako wejście*
- *<sup>4</sup> I/O skonfigurowane jako wyjście*
- *<sup>5</sup> Konfigurowalne I/O*
- *<sup>6</sup> Konfigurowalne I/O*

### **Złącze zasilania**

Złącze służące do podłączenia zasilania AC/DC.

Złącze DC. Należy użyć dołączonego zasilacza.

To złącze microUSB typu B służy wyłącznie do podłączania zasilania. Zalecamy stosowanie zasilacza Axis microUSB.

Złącze AC/DC. Należy użyć dołączonego zasilacza.

2-pinowy blok złączy na wejście zasilania DC. Używaj urządzenia LPS zgodnego <sup>z</sup> SELV <sup>z</sup> nominalną mocą wyjściową ograniczoną do <sup>≤</sup>100 W lub nominalnym prądem ograniczonym do <sup>≤</sup>5 A.

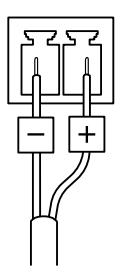

2-pinowy blok złączy na wejście zasilania AC/DC. Używaj urządzenia LPS zgodnego <sup>z</sup> SELV <sup>z</sup> nominalną mocą wyjściową ograniczoną do <sup>≤</sup>100 W lub nominalnym prądem ograniczonym do <sup>≤</sup>5 A.

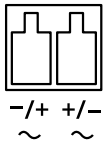

3-pinowy blok złączy na wejście zasilania. Używaj urządzenia LPS zgodnego <sup>z</sup> SELV <sup>z</sup> nominalną mocą wyjściową ograniczoną do <sup>≤</sup>100 W lub nominalnym prądem ograniczonym do <sup>≤</sup>5 A.

## Specyfikacje

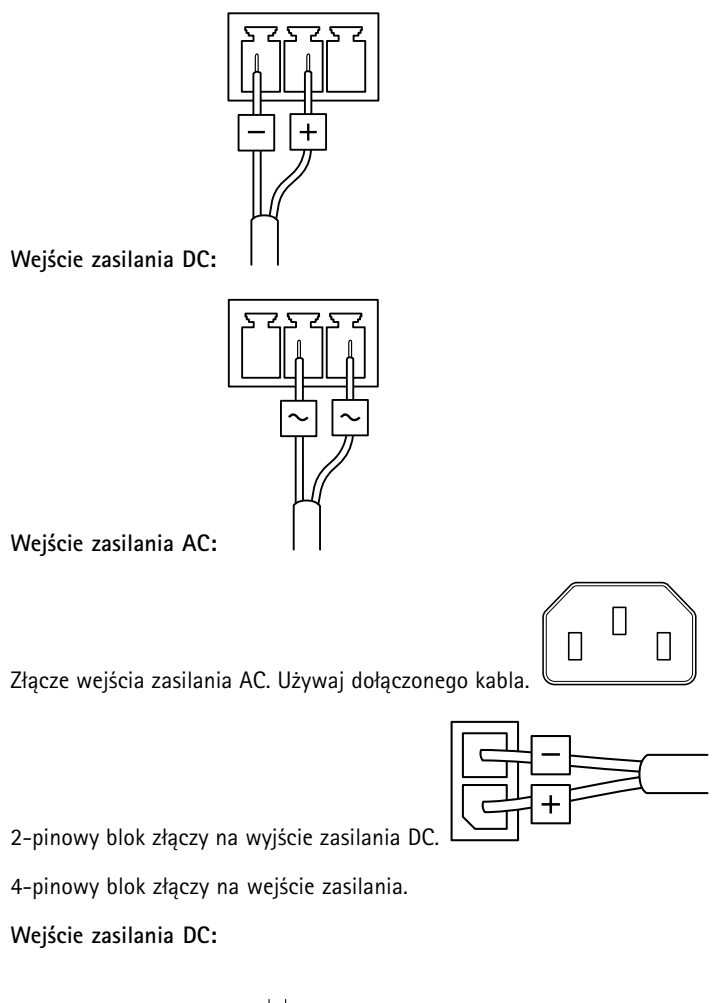

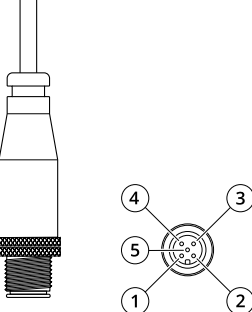

5-pinowe złącze DC

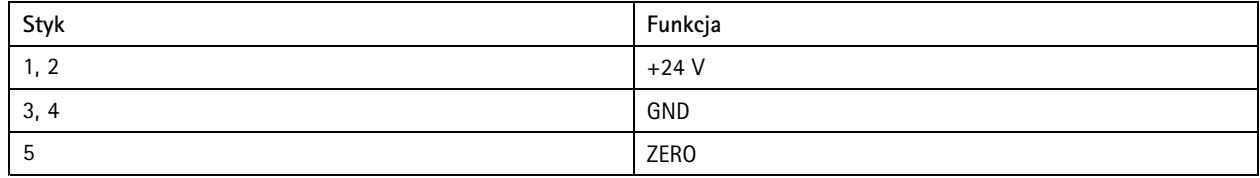

## <span id="page-38-0"></span>Specyfikacje

### **Złącze RS485/RS422**

Dwa 2-stykowe bloki złączy interfejsu szeregowego RS485/RS422 służącego do kontroli dodatkowego wyposażenia, takiego jak urządzenia wspomagające obrót i pochylenie.

Port szeregowy można skonfigurować do obsługi następujących funkcji:

- RS485 half duplex (dwużyłowy)
- RS485 full duplex (czterożyłowy)
- Dwuprzewodowy RS422 simplex
- Czteroprzewodowy RS422 full duplex do komunikacji P2P

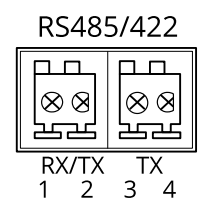

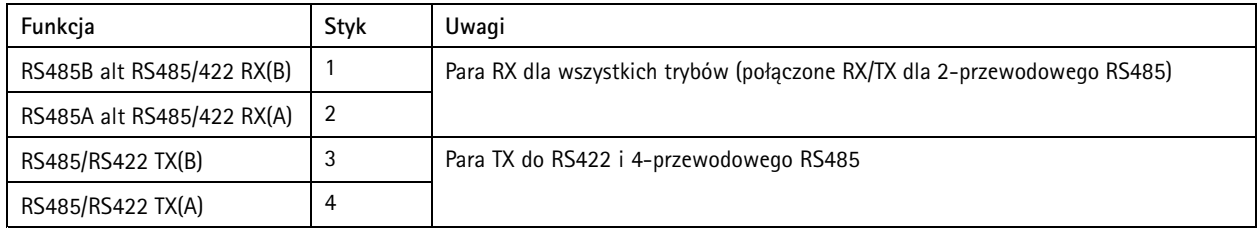

Ważne

Maksymalna długość kabla wynosi <sup>30</sup> <sup>m</sup> (98 ft).

## **Warunki robocze**

Produkt Axis jest przeznaczony do użytku we wnętrzach.

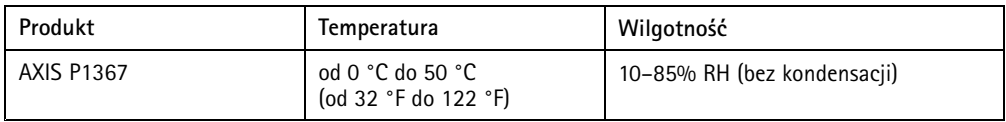

## **Pobór energii**

## *WSKAZÓWKA WSKAZÓWKA WSKAZÓWKA*

Używaj urządzenia LPS <sup>z</sup> nominalną mocą wyjściową ograniczoną do ≤100 W lub nominalnym prądem ograniczonym do ≤5 A.

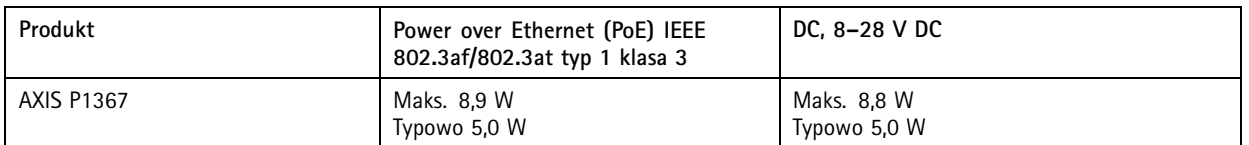

Podręcznik użytkownika AXIS P1367 Network Camera<br>
© Axis Communications AB, 2017 - 2020 © Axis Communications AB, 2017 - 2020

Wer . M8.2